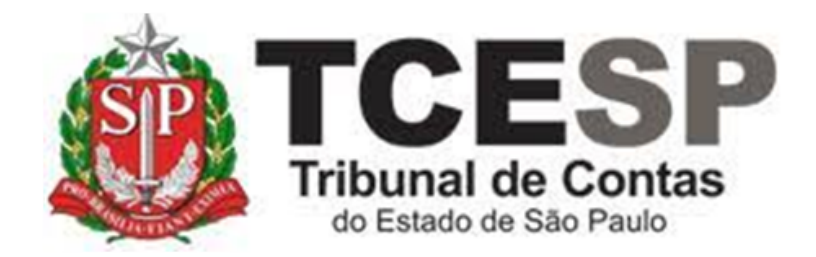

# PEDIDO DE APOSENTADORIA

Diretoria de Gestão de Pessoas - DGP

Seção de Contagem de Tempo e Vantagens Pessoais - DGP-4

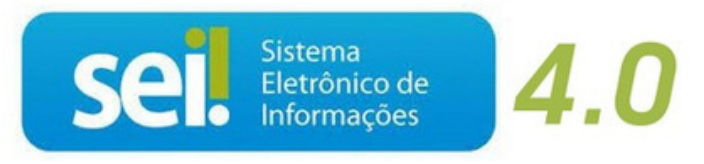

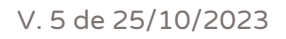

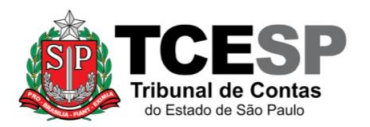

#### **Observe os requisitos para viabilização da aposentadoria**

✓ Ter cumprido todos os requisitos exigidos pela legislação vigente na data em que adquiriu o direito à aposentadoria (recomenda-se solicitar previamente a previsão de aposentadoria, a fim de conhecer as hipóteses cabíveis e respectivas condições: datas, informações sobre o cálculo dos proventos, pensão, etc)

#### **Legislação aplicada à matéria:**

- ✓ [Constituição Federal de 1988;](http://www.planalto.gov.br/ccivil_03/constituicao/constituicaocompilado.htm)
- ✓ [Emenda Constitucional nº 20, de 15 de dezembro de 1998;](http://www.planalto.gov.br/ccivil_03/constituicao/emendas/emc/emc20.htm)
- ✓ [Emenda Constitucional nº 41, de 19 de dezembro de 2003](http://www.planalto.gov.br/ccivil_03/constituicao/emendas/emc/emc41.htm) (aplica-se apenas aos servidores que cumpriram os requisitos para aposentadoria até a véspera da publicação da Emenda Constitucional Estadual nº 49/20);
- ✓ [Emenda Constitucional nº 47, de 05 de julho de 2005](http://www.planalto.gov.br/ccivil_03/constituicao/emendas/emc/emc47.htm) (aplica-se apenas aos servidores que cumpriram os requisitos para aposentadoria até a véspera da publicação da Emenda Constitucional Estadual nº 49/20);
- ✓ [Constituição do Estado de São Paulo de 1989;](https://www.al.sp.gov.br/repositorio/legislacao/constituicao/1989/compilacao-constituicao-0-05.10.1989.html)
- ✓ [Emenda Constitucional Estadual nº 49, de 06 de março de 2020;](https://www.al.sp.gov.br/repositorio/legislacao/emenda.constitucional/2020/original-emenda.constitucional-49-06.03.2020.html)
- ✓ [Lei Complementar Estadual nº 10.261, de 28 de outubro de 1968](https://www.al.sp.gov.br/repositorio/legislacao/lei/1968/lei-10261-28.10.1968.html) (próprio da contagem);
- ✓ [Lei Complementar Estadual nº 269, de 03 de dezembro de 1981;](https://www.al.sp.gov.br/repositorio/legislacao/lei.complementar/1981/compilacao-lei.complementar-269-03.12.1981.html)
- ✓ [Lei Complementar Estadual nº 1354, de 06 de março de 2020;](https://www.al.sp.gov.br/repositorio/legislacao/lei.complementar/2020/compilacao-lei.complementar-1354-06.03.2020.html)
- ✓ Comunicado Conjunto UCRH/SPPREV 01, de 29 de maio de 2018;
- ✓ [Portaria MTP nº 1467, de 02 de junho de 2022;](https://www.gov.br/trabalho-e-previdencia/pt-br/assuntos/previdencia-no-servico-publico/portaria-mtp-no-1-467-de-02-junho-de-2022)
- ✓ [Instrução Normativa SPPREV-DBS nº 01, de 19 de agosto de 2022.](http://diariooficial.imprensaoficial.com.br/doflash/prototipo/2022/Agosto/23/exec1/pdf/pg_0004.pdf)

#### **Em resumo, você deverá:**

- $\checkmark$  Acessar o ambiente oficial do SEI!;
- $\checkmark$  Iniciar processo do tipo: "Pessoal: Requerimentos" [\(Passos 1 e 2\)](#page-3-0);
- $\checkmark$  Criar documento externo e anexar o RG [\(Passos 3 a 5\)](#page-5-0);
- ✓ Criar documento externo e anexar o PIS/PASEP [\(Passo 06\)](#page-7-0) embora a apresentação desse documento seja bem vinda, sua ausência não constituirá impeditivo para a validação do requerimento;

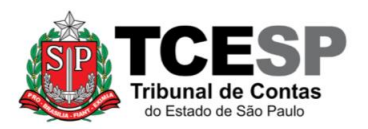

 $\checkmark$  Incluir os sequintes documentos:

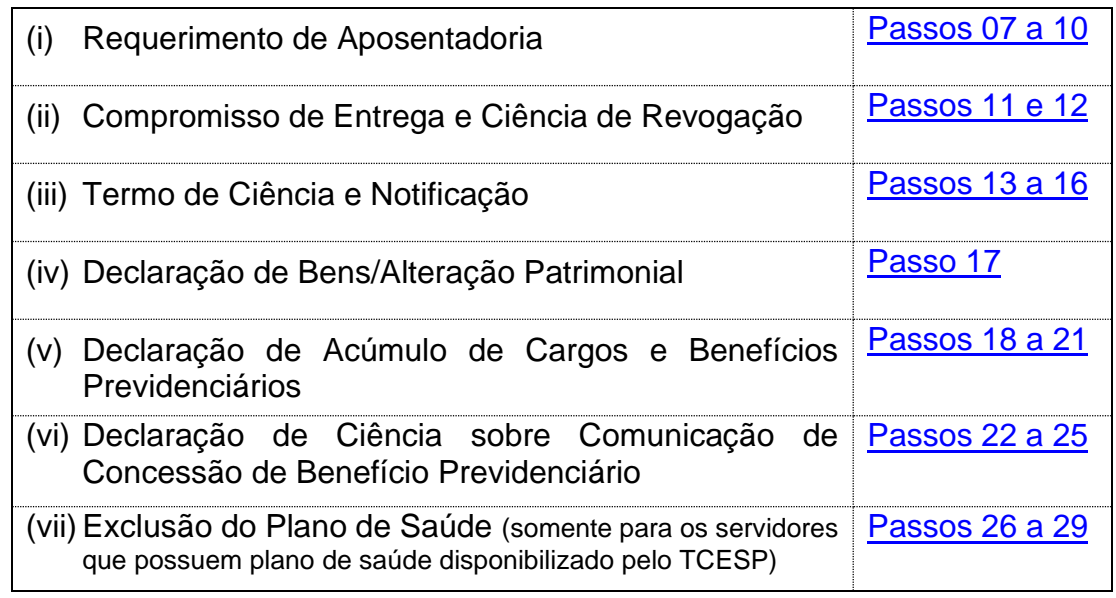

- $\checkmark$  Conferir e assinar, na mesma data, todos os documentos mencionados no item anterior [\(Passo 30\)](#page-28-0);
- $\checkmark$  Enviar o processo para o superior mediato [\(Passo 31\)](#page-30-0)
- ✓ O superior mediato elaborará despacho tomando ciência do pedido e encaminhará o processo ao DGA, SDG ou DTI, conforme o caso.

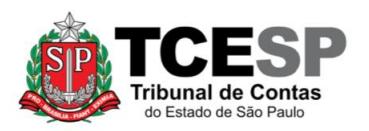

#### **Para iniciar o processo no SEI, siga as etapas:**

#### <span id="page-3-0"></span>**PASSO 01: Criar o processo**

• Clicar em "Iniciar Processo", depois no símbolo © e selecionar a opção "Pessoal: Requerimentos"

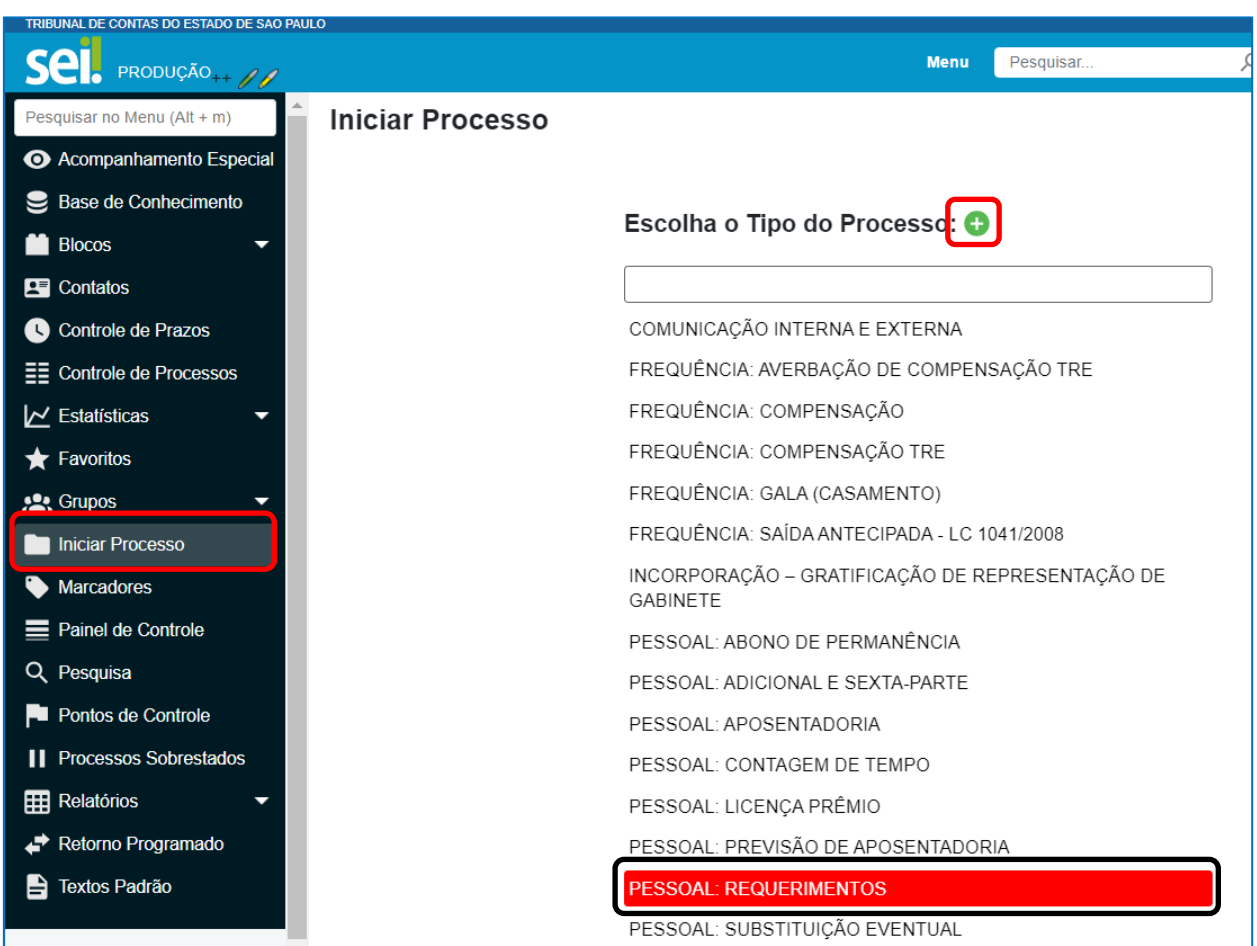

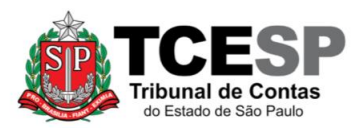

**PASSO 02: Preencher os campos destacados abaixo e depois clicar em "Salvar":**

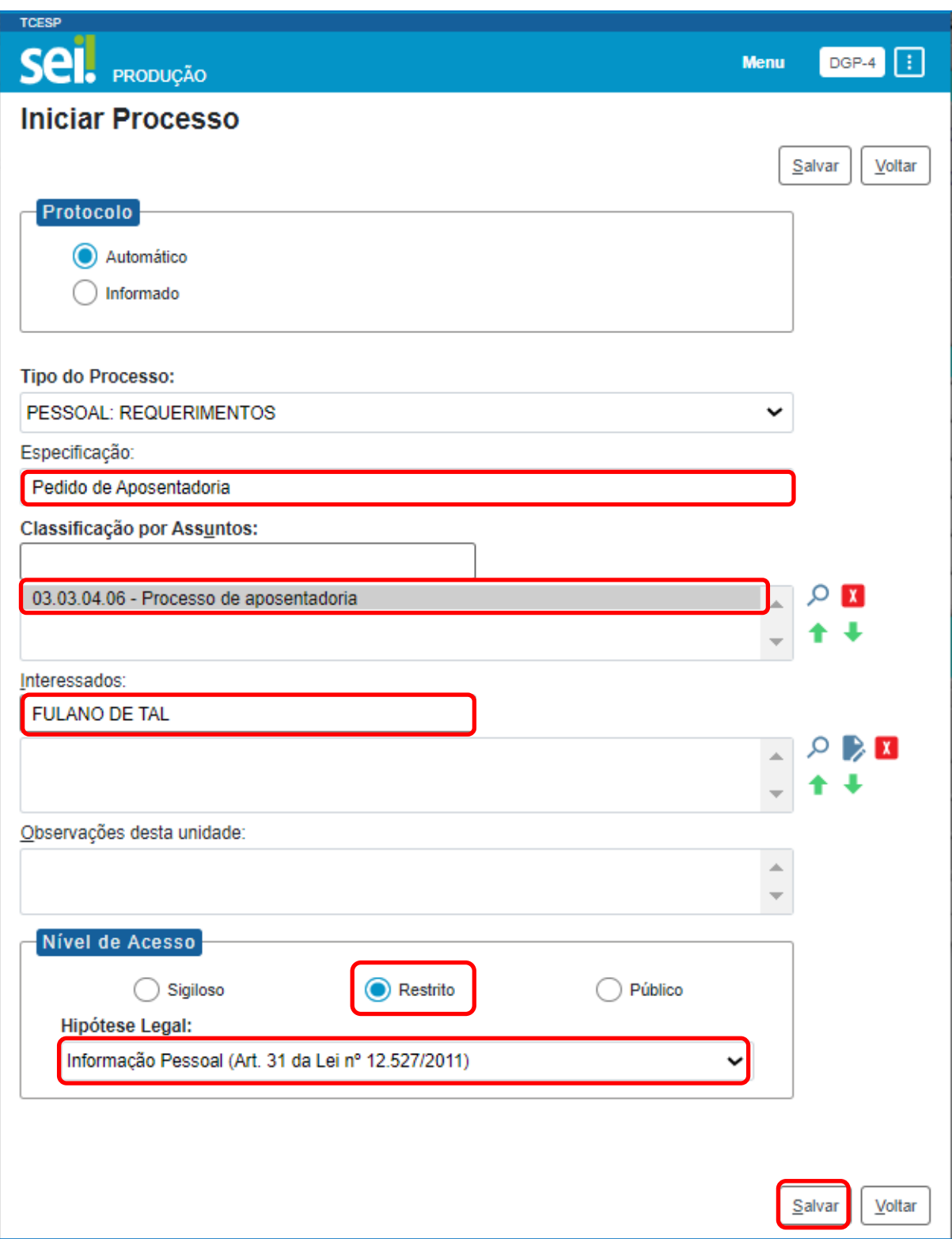

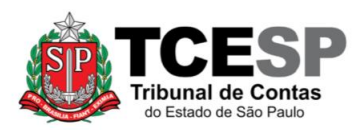

#### <span id="page-5-0"></span>**PASSO 03: Clicar em "Incluir Documento" para anexar o RG**

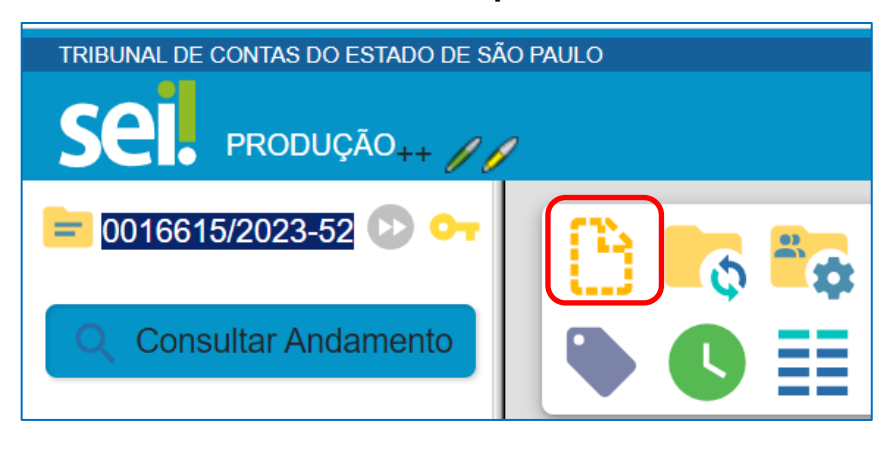

#### **PASSO 04: Clicar em "Externo"**

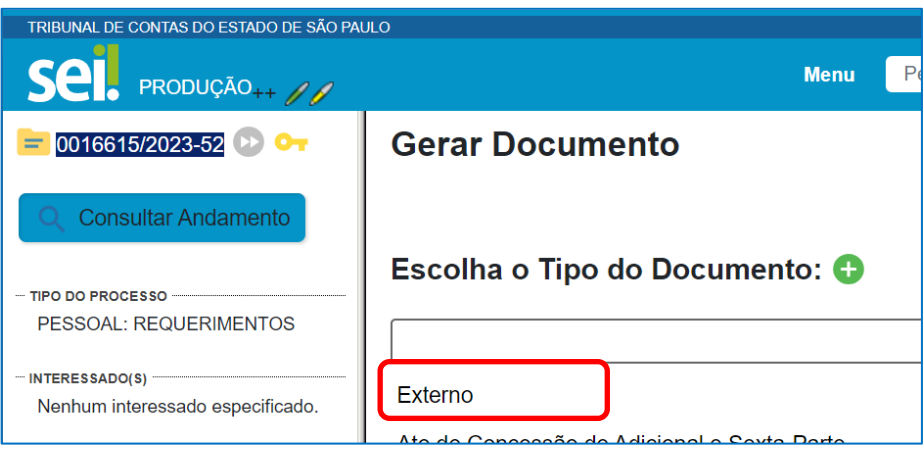

**PASSO 05: Preencher somente os campos destacados abaixo, anexar o RG e clicar em "Salvar"** (deverá ser repetido esse mesmo procedimento para anexar o PIS/PASEP)

- **Tipo de Documento:** "Cópia de documentos pessoais"
- **Data do documento:** é a data da inserção do documento no SEI
- **Número:** deixar em branco
- **Nome da Árvore:** " RG" (ou PIS/PASEP, se for esse o documento a ser anexado)
- **Formato:** Informar se o documento é "nato-digital" ou se foi "Digitalizado nesta Unidade"
- **Tipo de Conferência:** "Documento original" (esta opção aparecerá somente se foi escolhida a opção "Digitalizado nesta Unidade" no item anterior)

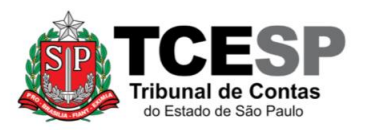

- **Nível de Acesso:** "Restrito"
- **Hipótese Legal:** "Informação Pessoal (Art. 31 da Lei nº 12.527/2011)"

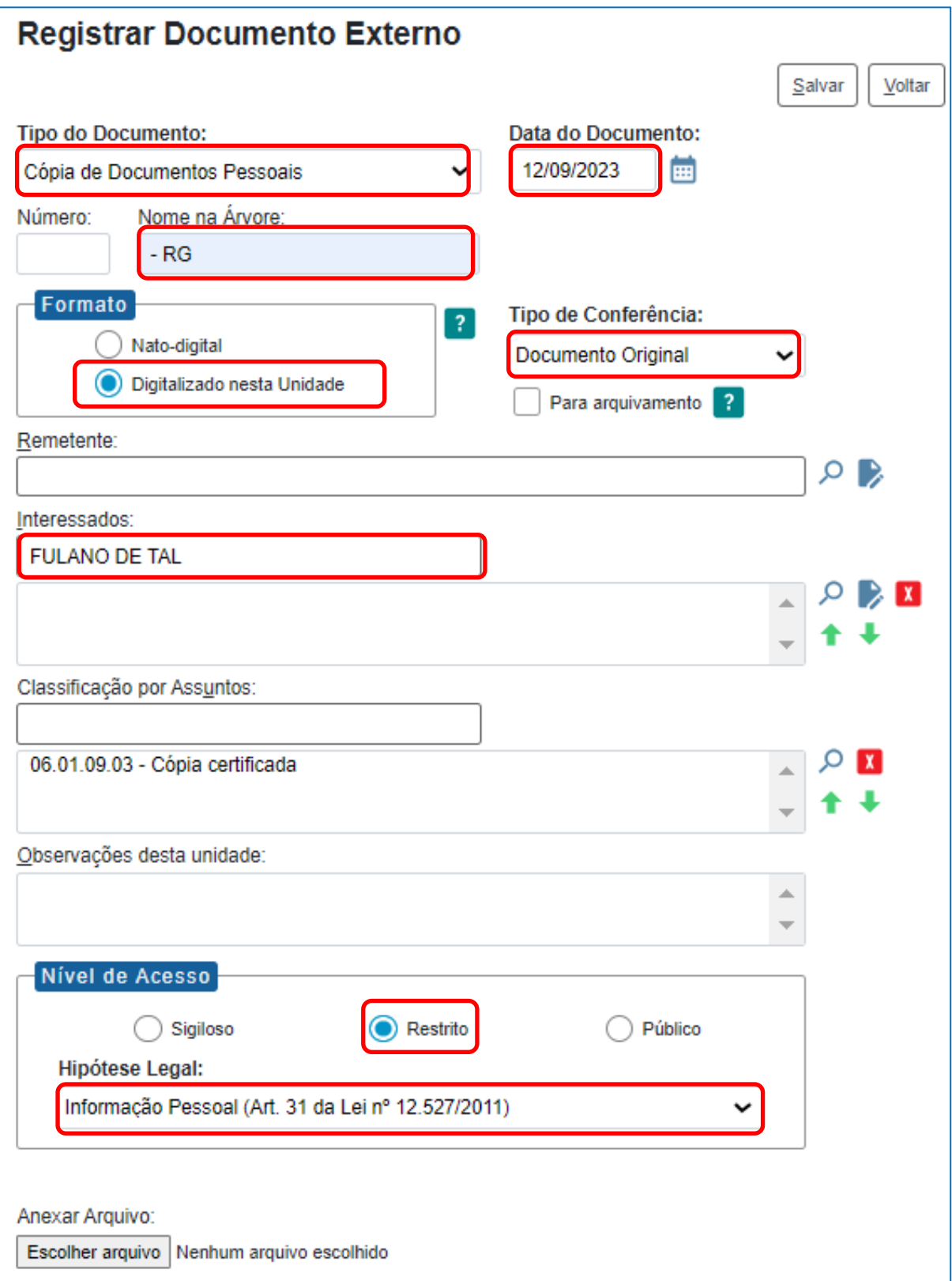

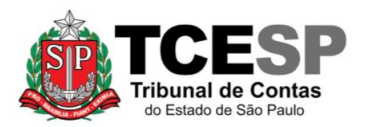

• Clicar em "Escolher arquivo", selecionar o arquivo a ser anexado e depois clicar em "Abrir". O nome do arquivo aparecerá na tabela abaixo. Em seguida, clicar em "Salvar"

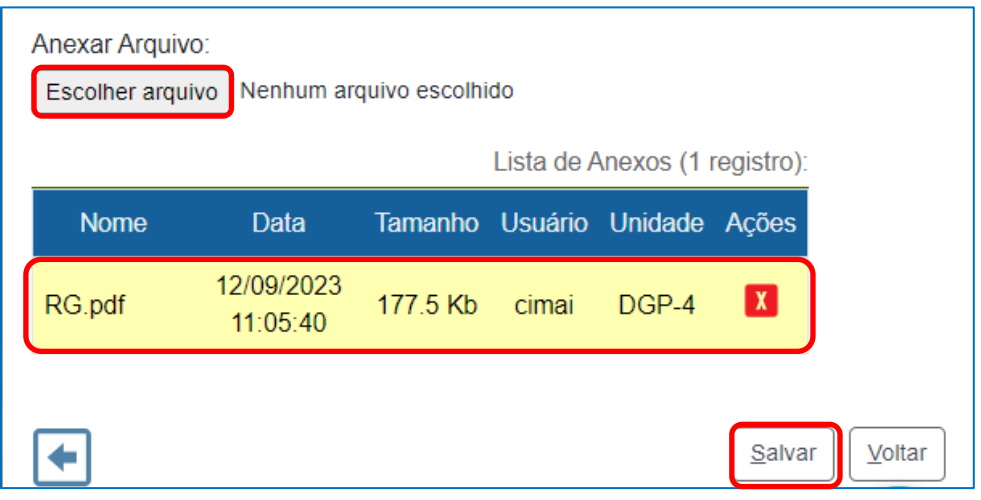

<span id="page-7-0"></span>**PASSO 06: Clicar no número do processo no início da árvore (no exemplo, foi criado o processo 0016615/2023-52) e repetir os passos 03 a 05 para anexar o PIS/PASEP** 

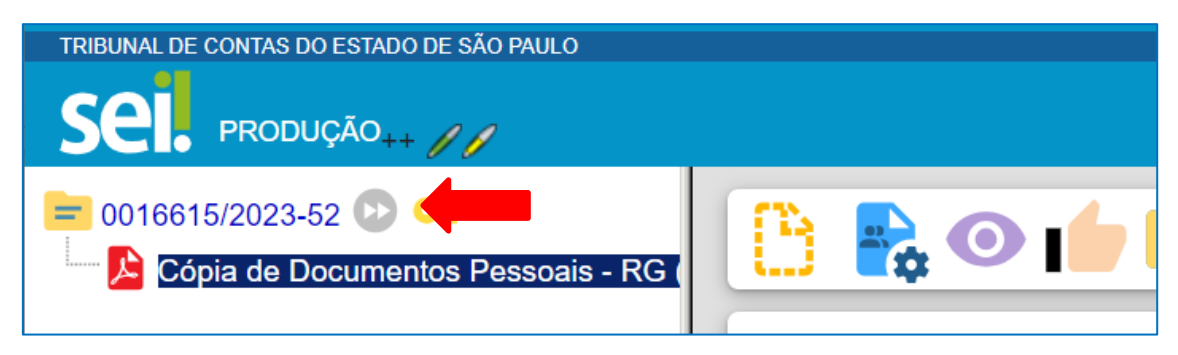

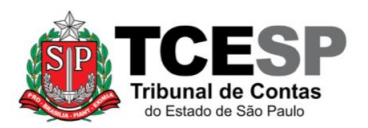

<span id="page-8-0"></span>**PASSO 07: Clicar no número do processo, após em "Incluir Documento" e depois no símbolo , selecionando a opção "Pessoal: Requerimento de Aposentadoria"**

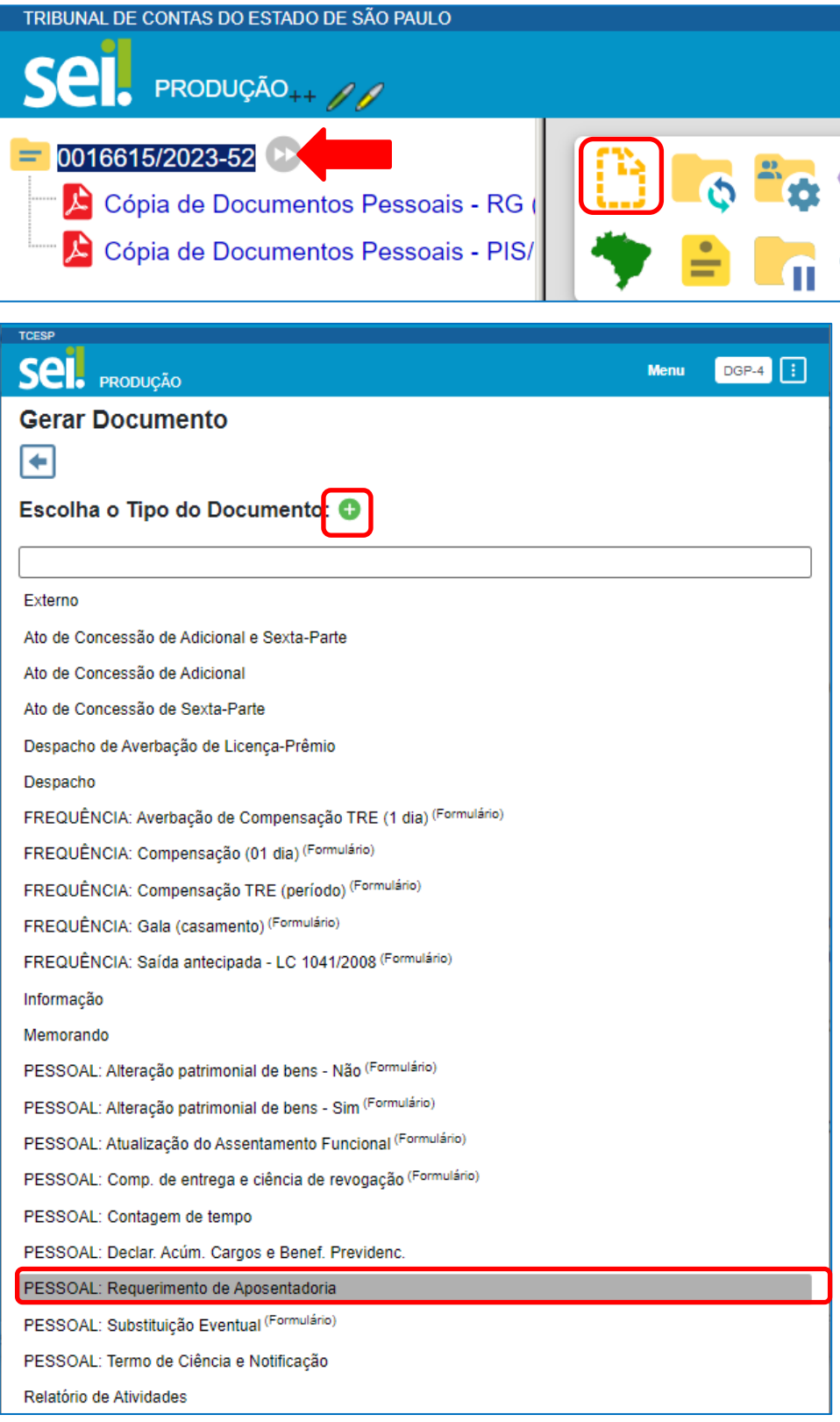

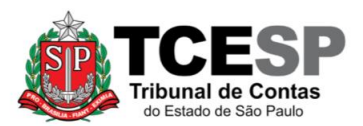

# **PASSO 08: Preencher somente os campos destacados abaixo e salvar**

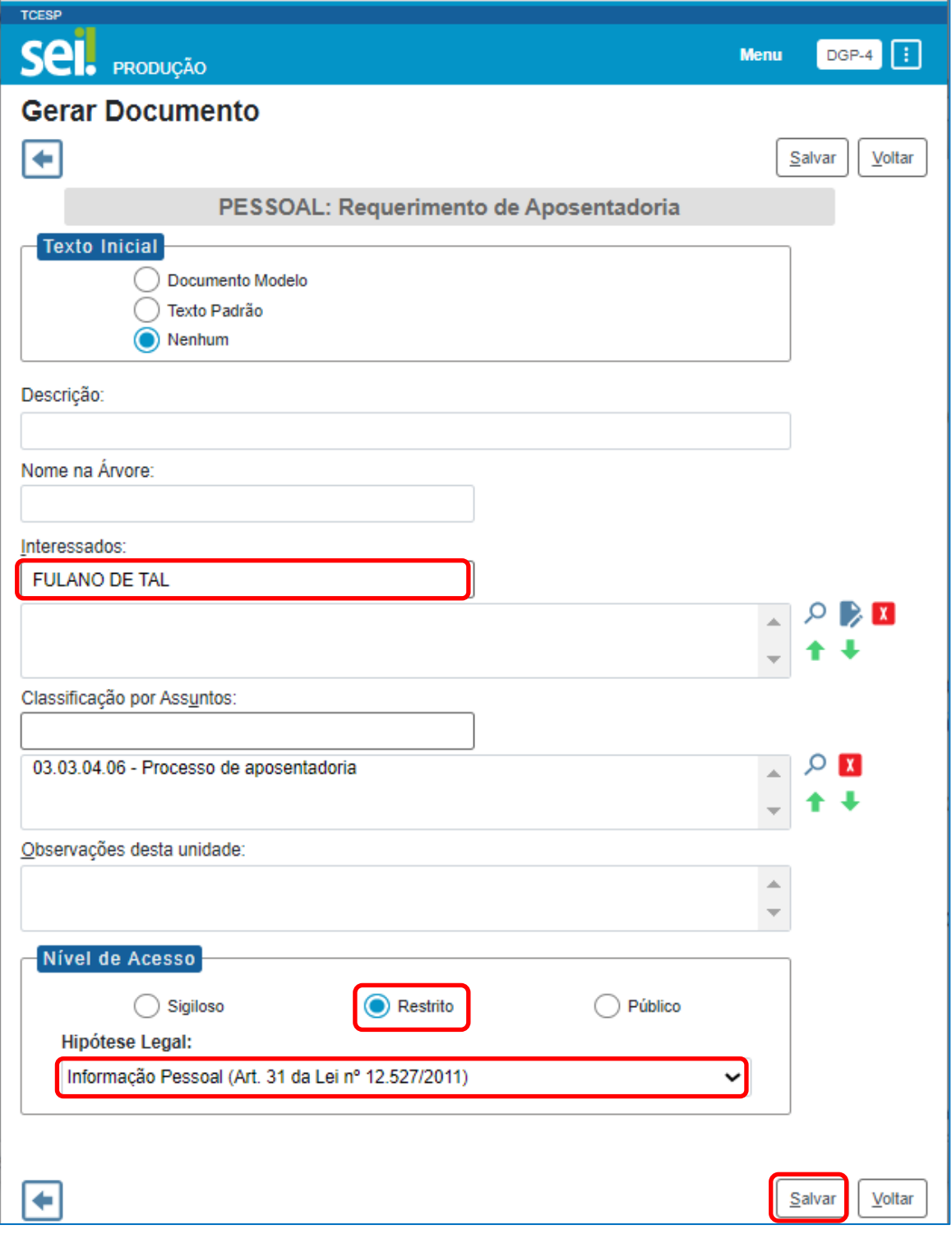

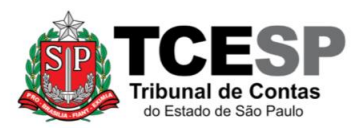

**PASSO 09: Clicar no formulário "PESSOAL: Requerimento de Aposentadoria" e depois em "Editar Conteúdo"**

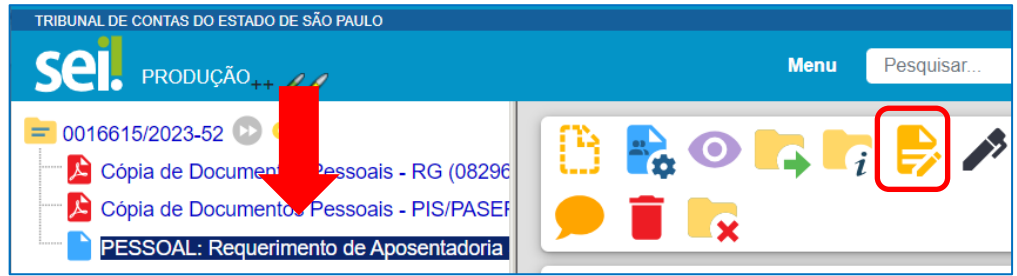

**Passo 10: Preencher os campos destacados conforme orientação abaixo, excluir as orientações de preenchimento e depois salvar**

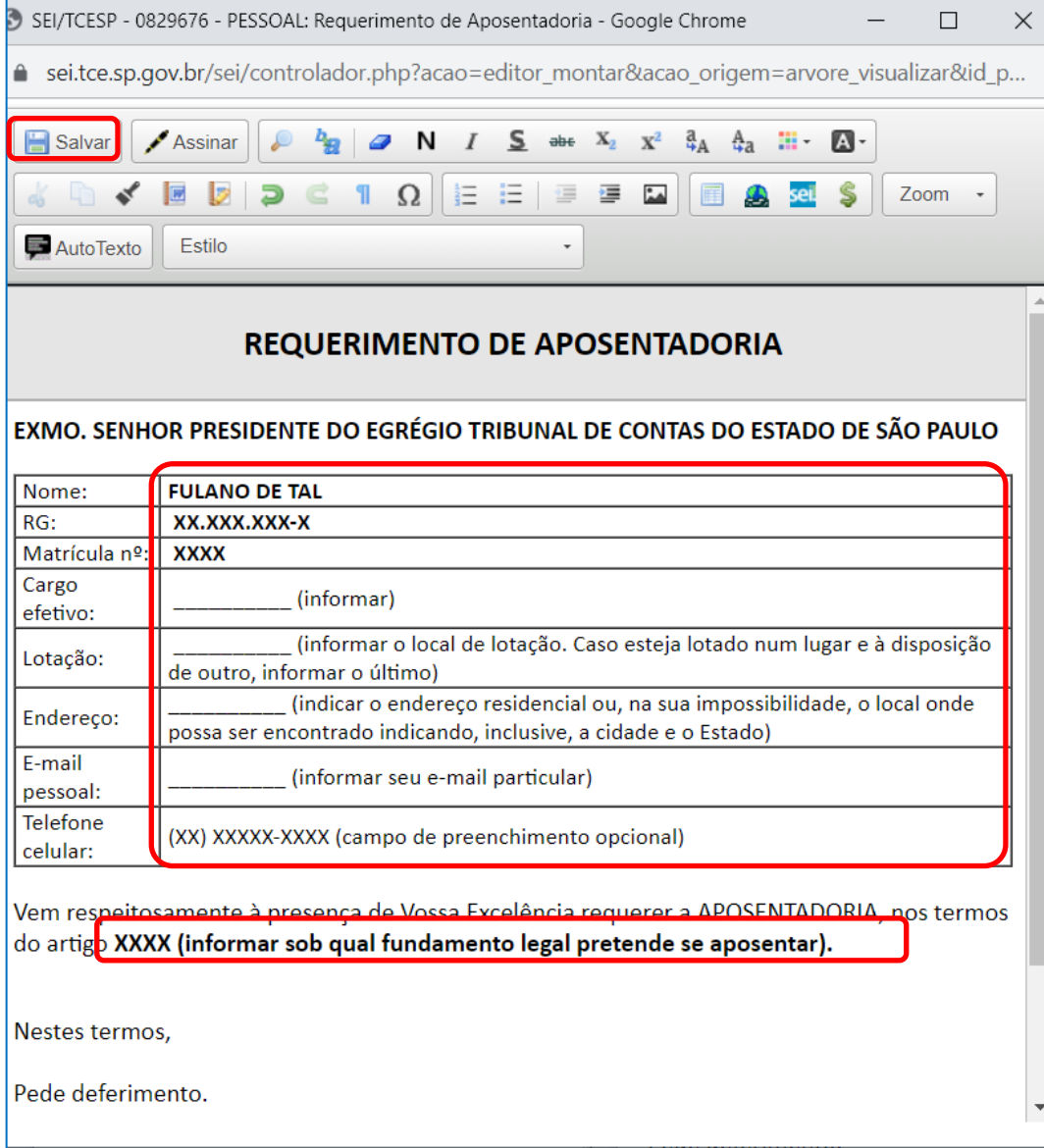

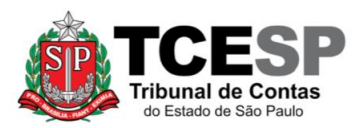

<span id="page-11-0"></span>**PASSO 11: Clicar no número do processo, após em "Incluir Documento", depois no símbolo e selecionar a opção "Pessoal: Comp. de entrega e ciência de revogação"**

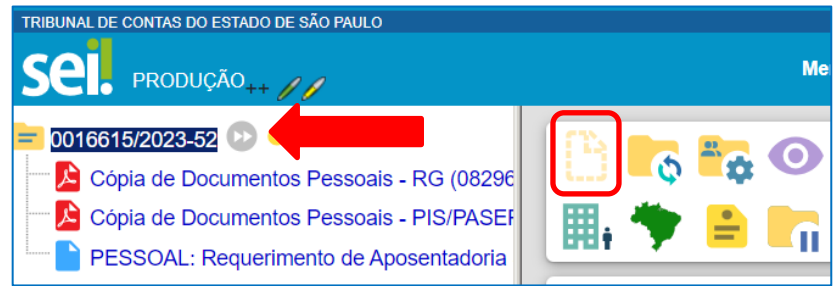

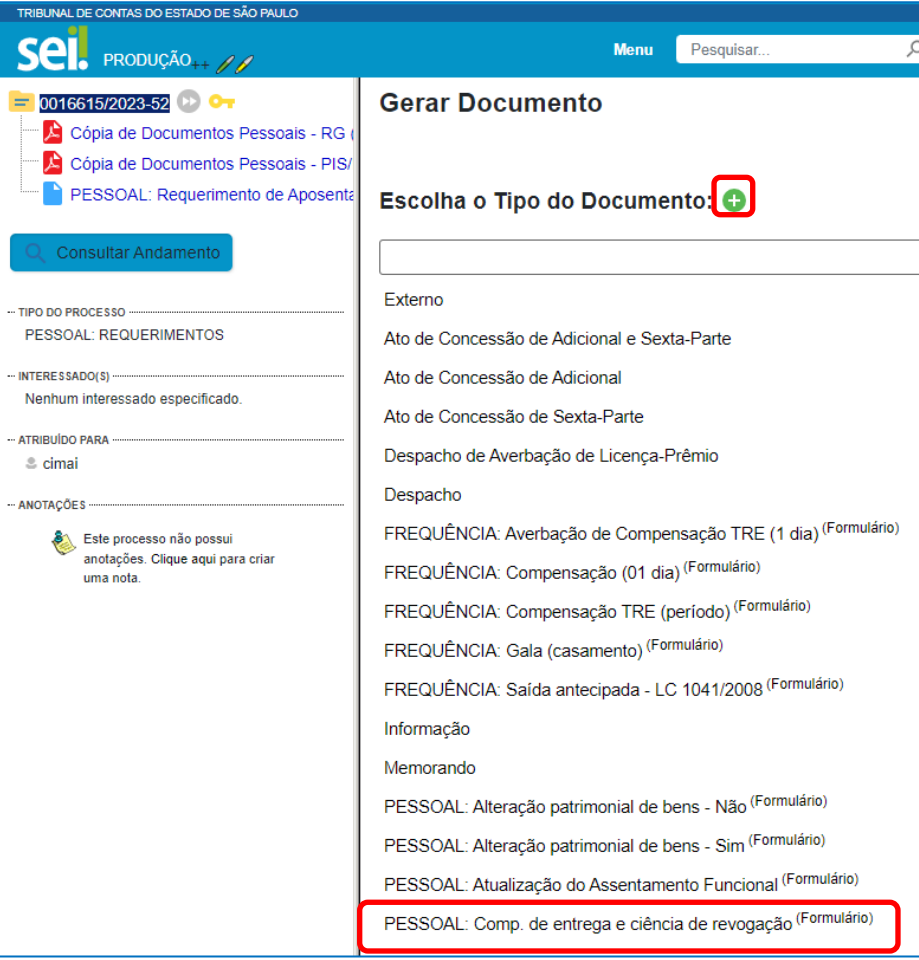

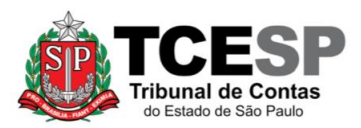

# **PASSO 12: Preencher os campos destacados e depois salvar**

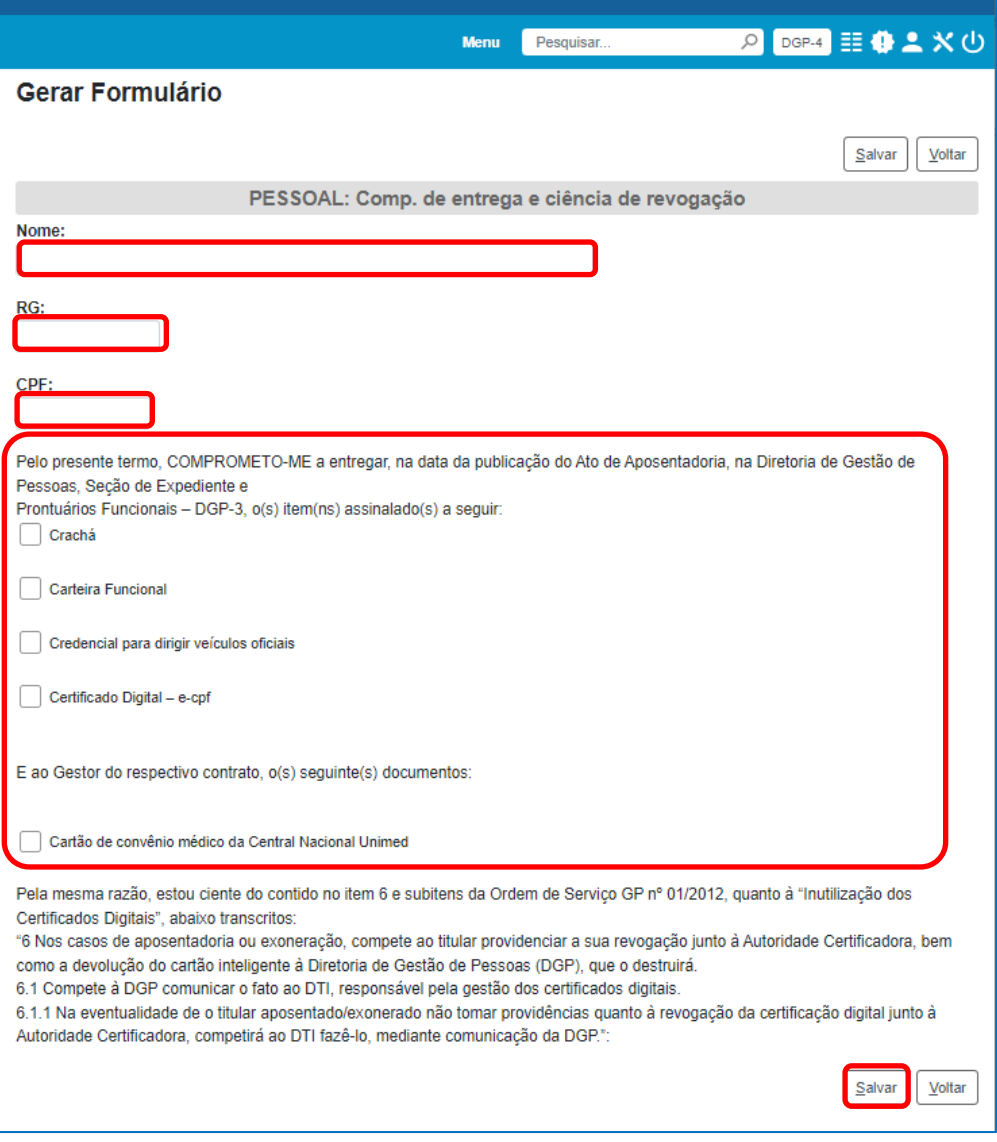

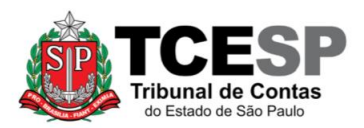

<span id="page-13-0"></span>**PASSO 13: Clicar no número do processo, após em "Incluir Documento", depois no símbolo e selecionar a opção "Pessoal: Termo de Ciência e Notificação"**

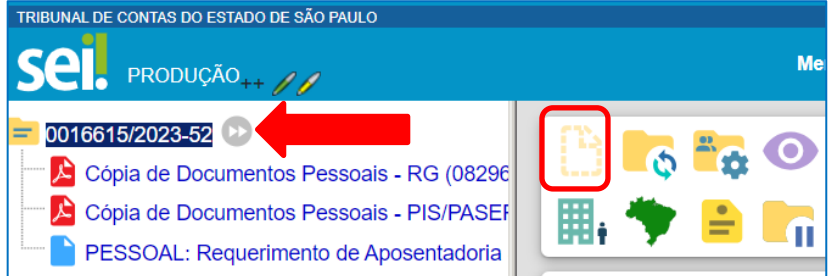

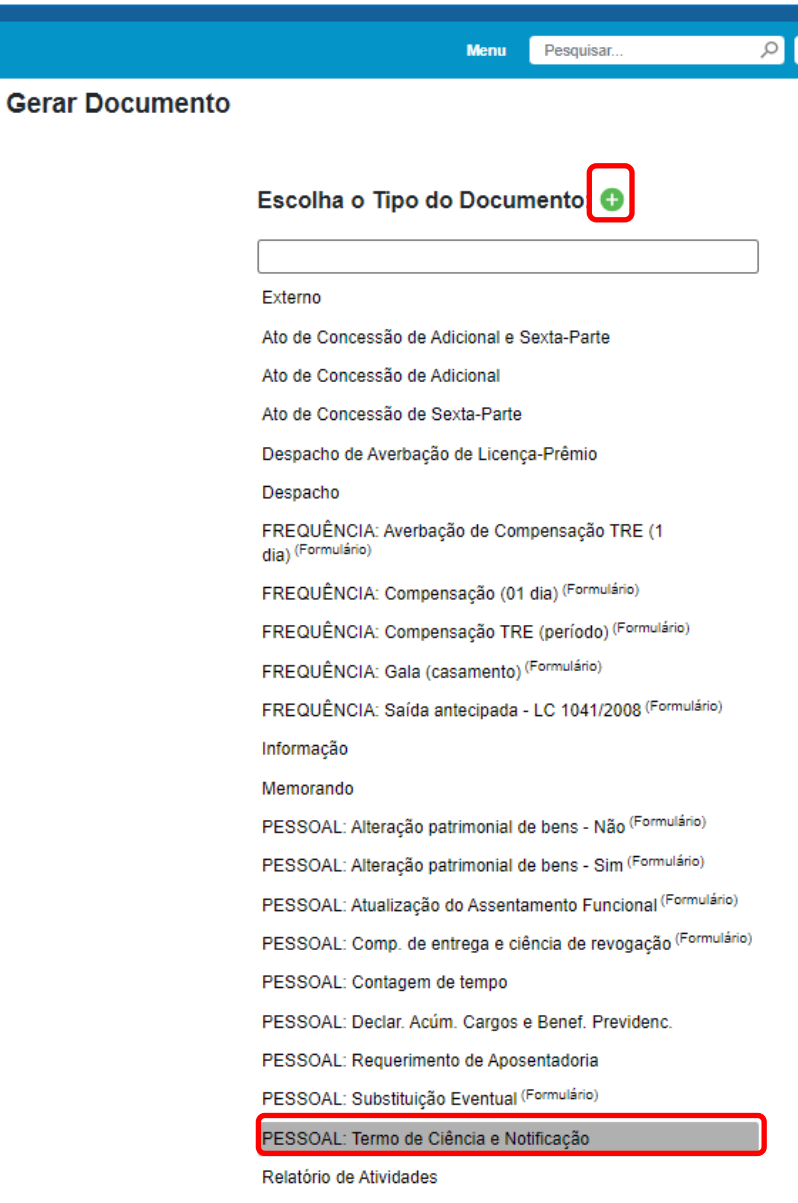

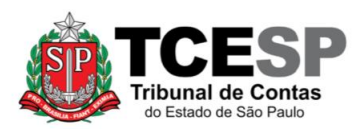

# **PASSO 14: Preencher os campos destacados e depois salvar**

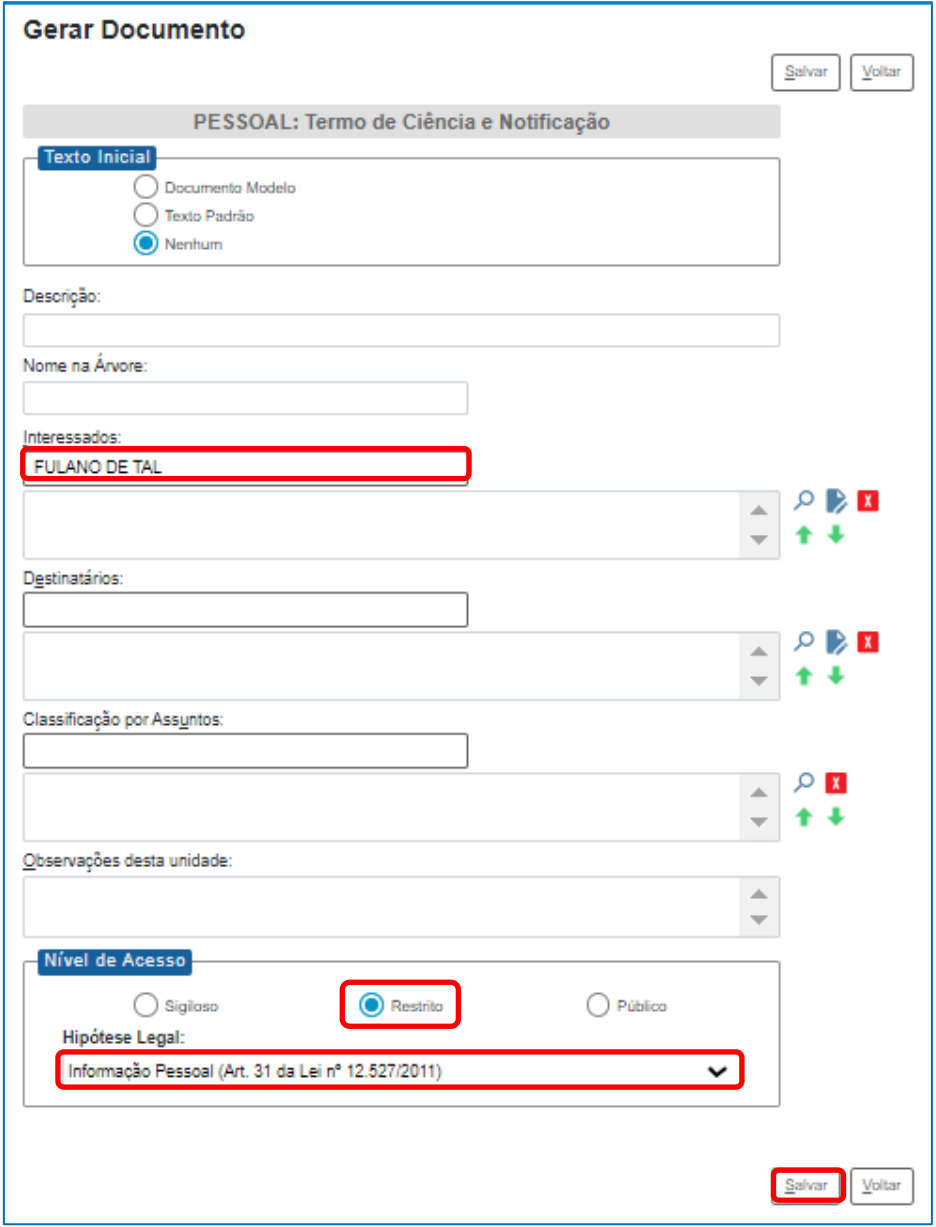

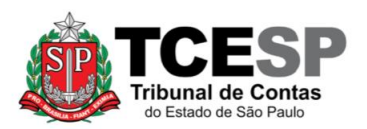

# **PASSO 15: Clicar em "PESSOAL: Termo de Ciência e Notificação" e depois em**

#### **"Editar Conteúdo"**

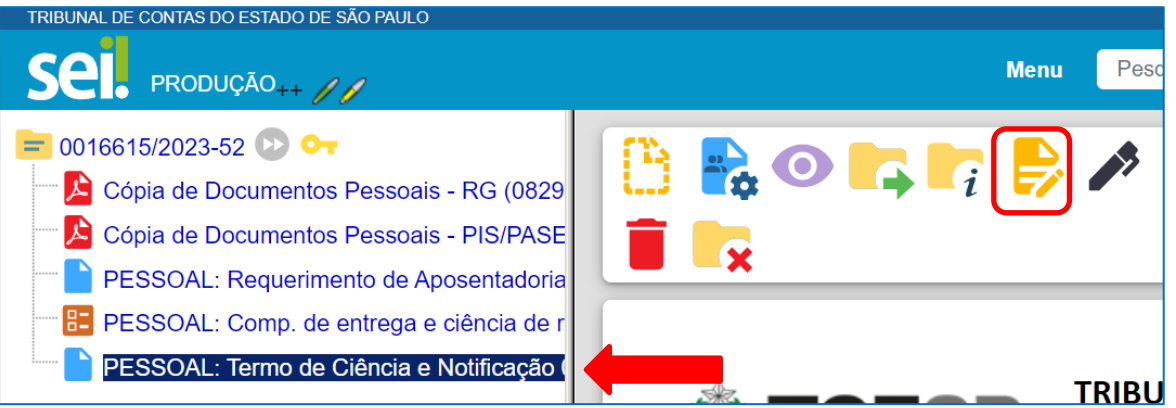

**PASSO 16: Ler os dizeres do referido Termo, preencher seus dados pessoais (no final do formulário) de acordo com as orientações em vermelho, excluir o texto de orientação e salvar o documento**

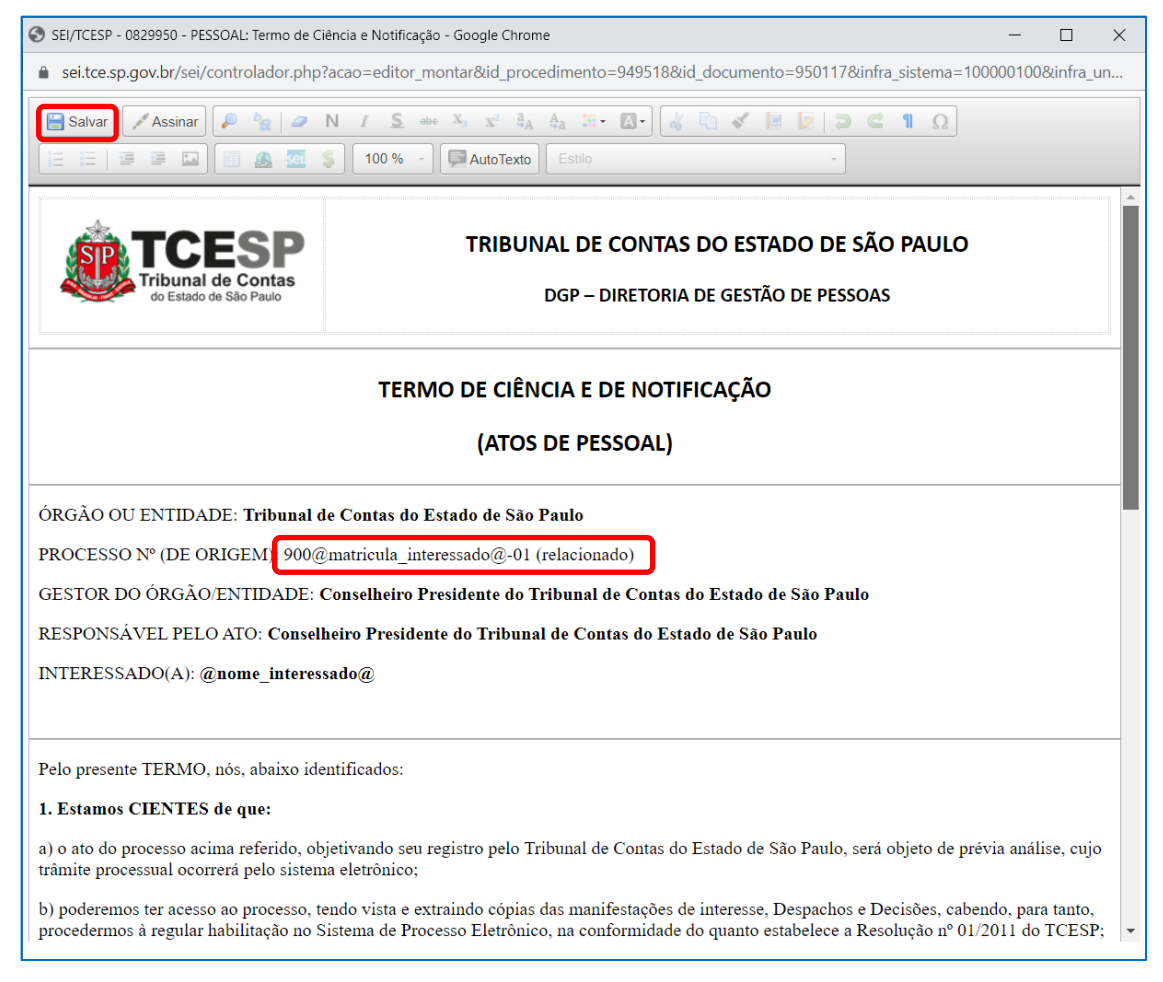

Obs. No campo "Processo nº (de origem)" incluir o nº do processo SEI que é 900matrícula-01, ou seja, se a matrícula do servidor for 1234, o nº do processo SEI será 9001234-01.

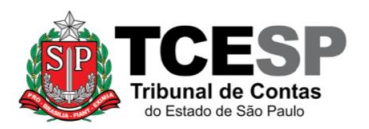

#### **SEÇÃO DE CONTAGEM DE TEMPO E VANTAGENS PESSOAIS – DGP-4**

3292-3291 / 3292-4355 – [dgp4@tce.sp.gov.br](mailto:dgp4@tce.sp.gov.br)

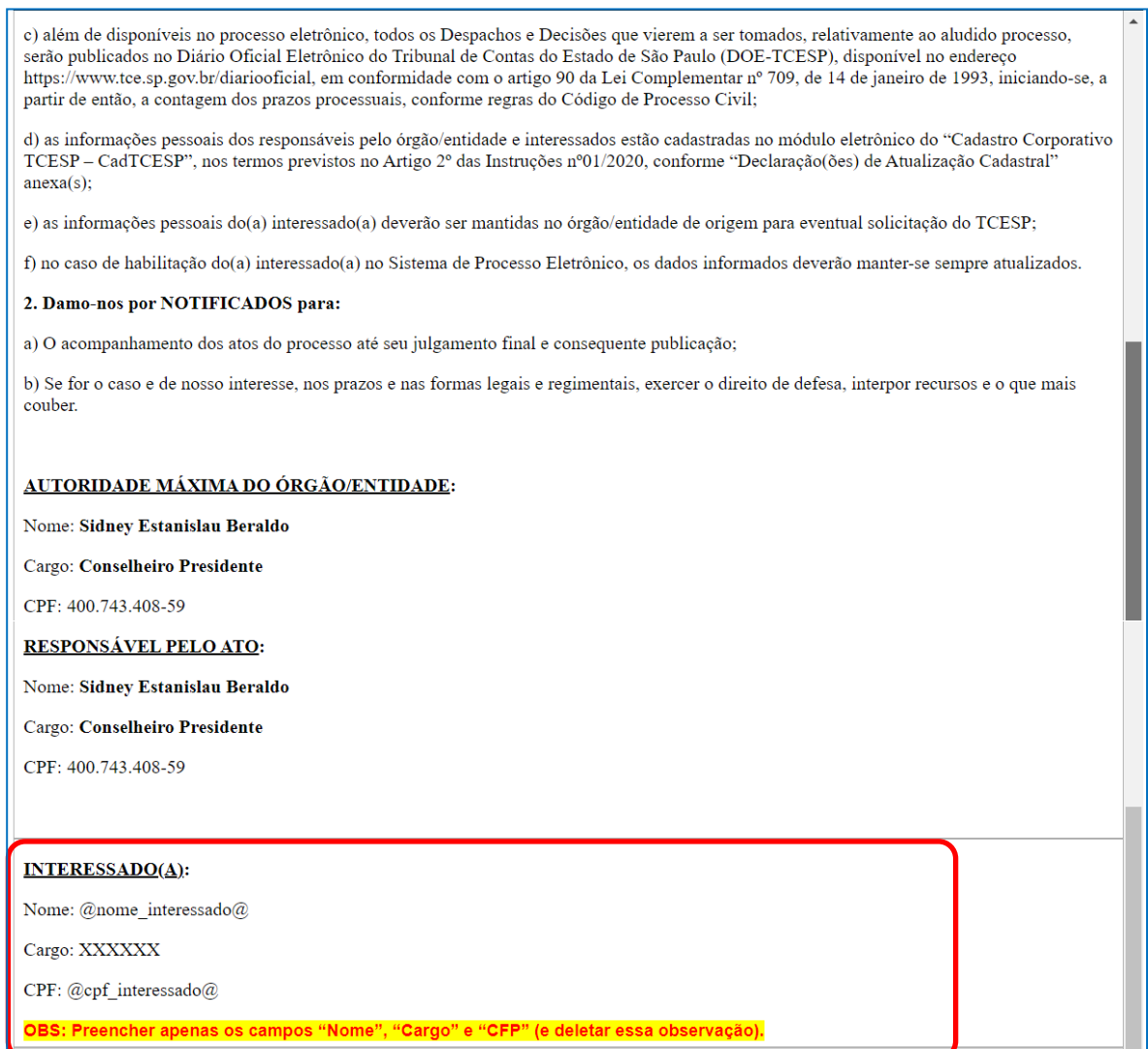

<span id="page-16-0"></span>**PASSO 17: Clicar no número do processo, após em "Incluir Documento", depois no símbolo e selecionar a opção:**

- **"Pessoal: Alteração Patrimonial de Bens – SIM"**, caso tenha ocorrido alteração patrimonial de bens em relação à última declaração de imposto de renda entregue nesta Casa; ou
- **"Pessoal: Alteração Patrimonial de Bens – NÃO"**, caso não tenha ocorrido alteração patrimonial de bens em relação à última declaração de imposto de renda entregue nesta Casa.

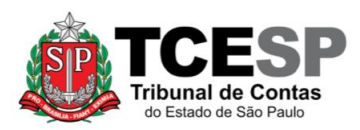

3292-3291 / 3292-4355 – [dgp4@tce.sp.gov.br](mailto:dgp4@tce.sp.gov.br)

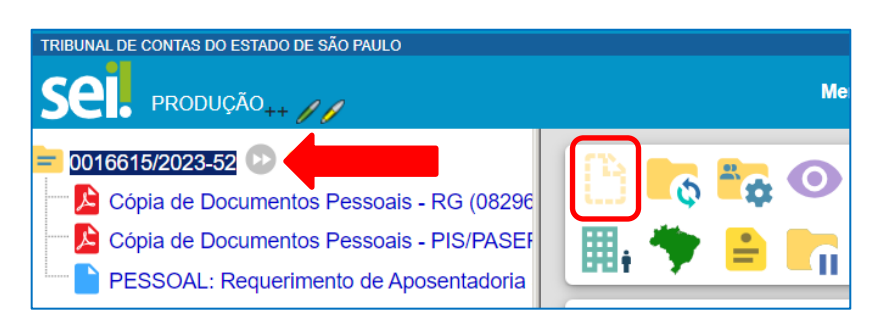

# **Gerar Documento** Escolha o Tipo do Documento: C Externo Ato de Concessão de Adicional e Sexta-Parte Ato de Concessão de Adicional Ato de Concessão de Sexta-Parte Despacho de Averbação de Licença-Prêmio Despacho FREQUÊNCIA: Averbação de Compensação TRE (1 dia) (Formulário) FREQUÊNCIA: Compensação (01 dia) (Formulário) FREQUÊNCIA: Compensação TRE (período) (Formulário) FREQUÊNCIA: Gala (casamento) (Formulário) FREQUÊNCIA: Saída antecipada - LC 1041/2008 (Formulário) Informação Memorando PESSOAL: Alteração patrimonial de bens - Não <sup>(Formulário)</sup> PESSOAL: Alteração patrimonial de bens - Sim <sup>(Formulário)</sup> PESSOAL: Atualização do Assentamento Funcional (Formulário) PESSOAL: Comp. de entrega e ciência de revogação (Formulário)

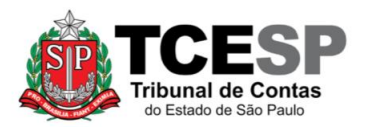

**A) Alteração Patrimonial de Bens – Não:** preencher os campos destacados e depois salvar

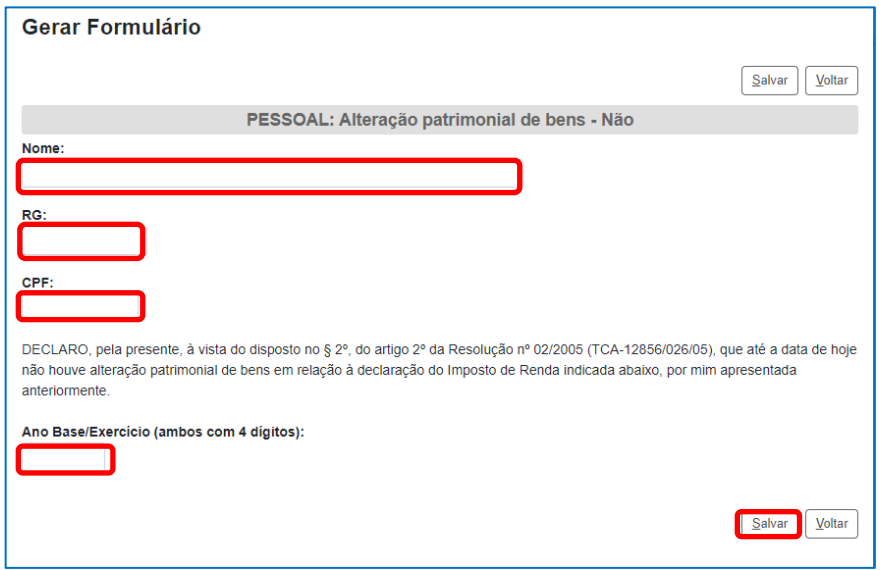

Vale ressaltar que o Ano Base é aquele imediatamente anterior ao do Exercício – ex: Ano Base 2022 – Exercício 2023 (ano da entrega da declaração para a Receita Federal).

**B) Alteração Patrimonial de Bens – Sim:** preencher os campos destacados, descrever a alteração patrimonial em termos gerais (aquisição/venda de veículo, aquisição/venda de imóvel, imóvel recebido por herança, carro recebido por doação, por exemplo) e depois salvar

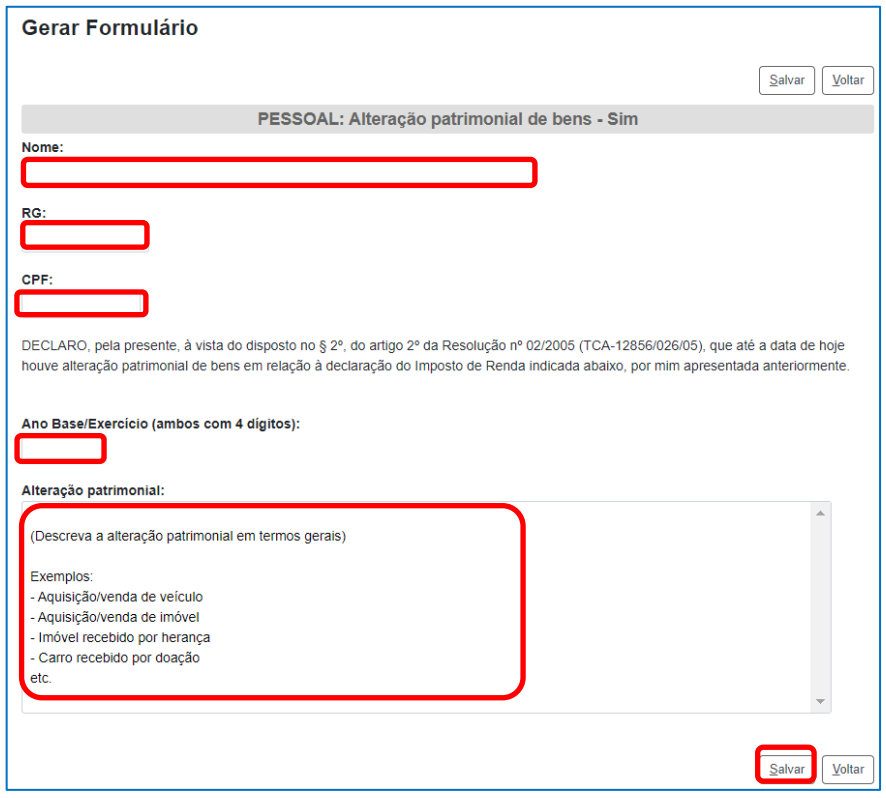

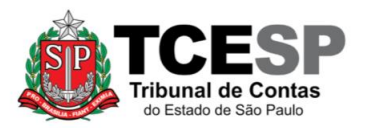

<span id="page-19-0"></span>**PASSO 18: Clicar no número do processo, depois em "Incluir Documento", no símbolo e selecionar a opção "Pessoal: Declar. Acúm. Cargos e Benef. Previdenc."**

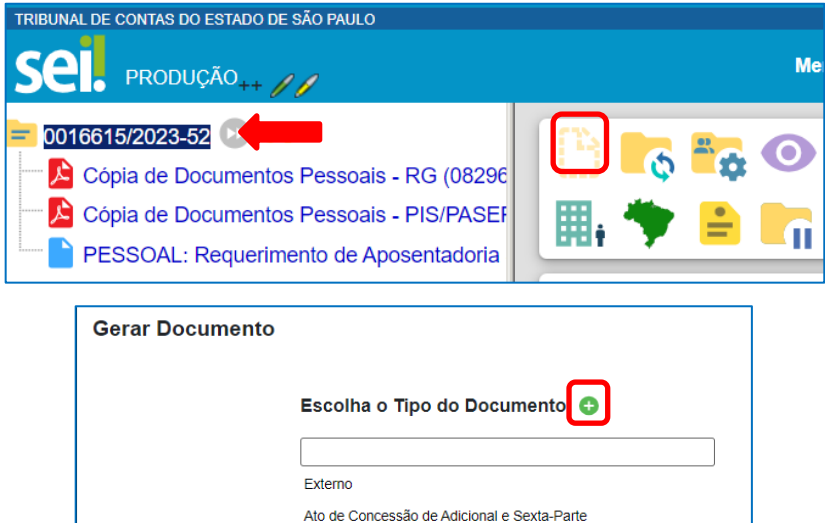

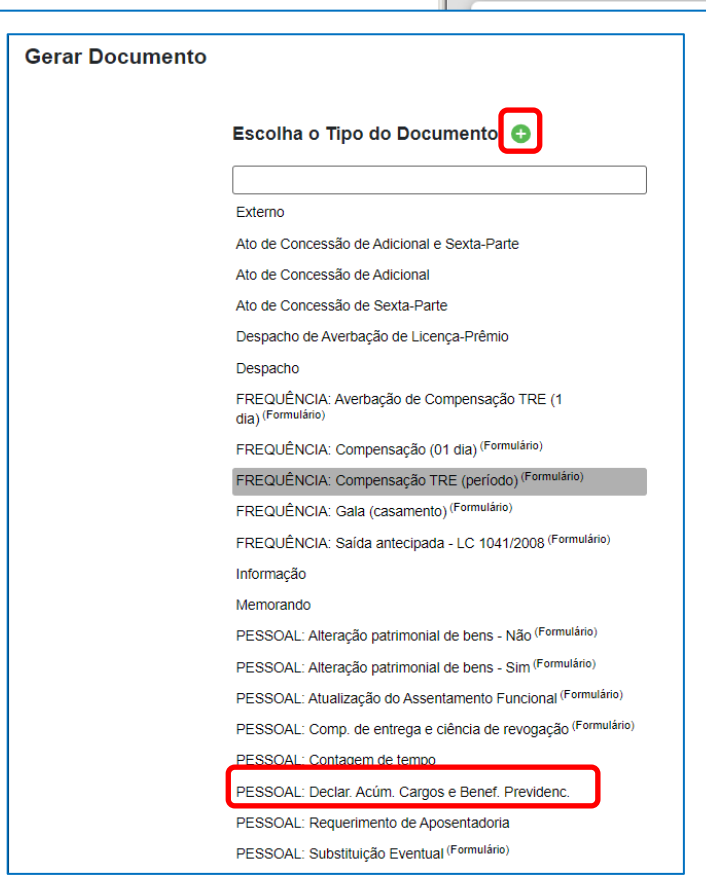

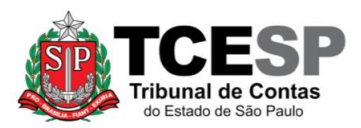

#### **PASSO 19: Preencher somente os campos destacados e depois salvar**

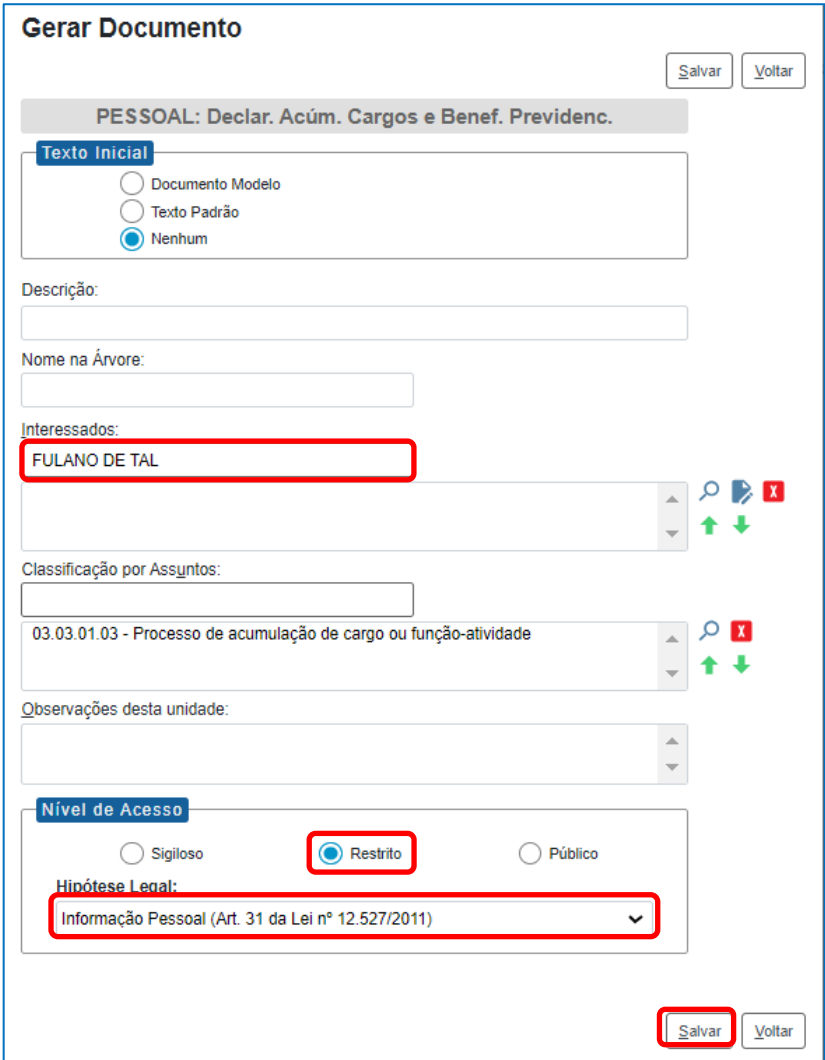

**PASSO 20: Clicar em "PESSOAL: Declar. Acúm. Cargos e Benef. Previdenc." e depois em "Editar Conteúdo"**

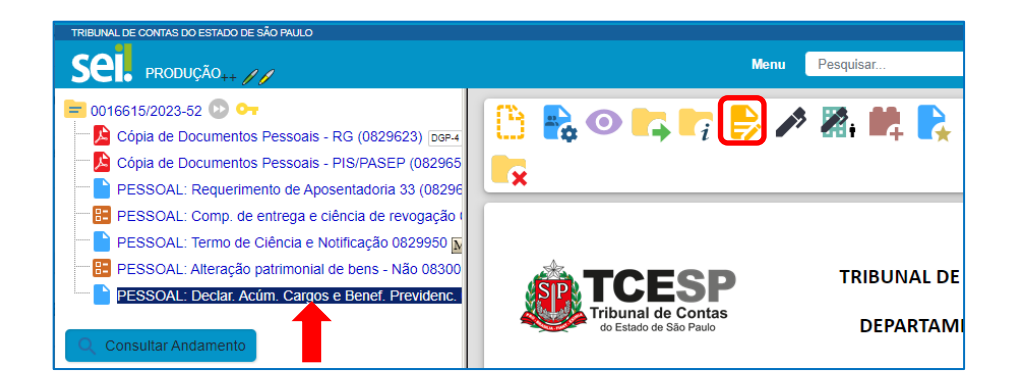

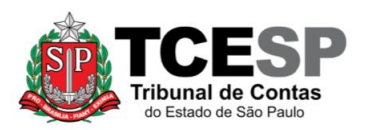

**PASSO 21: Preencher seus dados pessoais e responder às questões 1 a 5.** Em caso de resposta afirmativa, o servidor deverá:

- complementá-la conforme orientado no próprio texto;
- anexar a declaração de acúmulo legal do órgão responsável do qual recebe remuneração ou proventos de aposentadoria;
	- o para anexar a declaração, siga os passos 3 a 5 deste procedimento inserindo, no campo "Nome na Árvore: "Declaração expedida pelo(a) XXXXXXXXXX";
	- o caso o documento seja nato-digital (aquele que foi enviado por email ou obtido por meio de um programa ou aplicativo), fazer os passos 3 a 5, porém na descrição do "formato", colocar nato-digital. Nesse caso, não será preciso preencher o "tipo de conferência" nem tampouco enviar o documento original para o gabinete da Diretoria de Gestão de Pessoas.
- enviar a declaração original para o gabinete da Diretoria de Gestão de Pessoas.

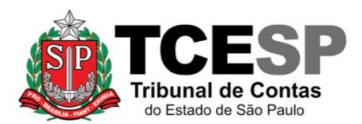

# **SEÇÃO DE CONTAGEM DE TEMPO E VANTAGENS PESSOAIS – DGP-4**

3292-3291 / 3292-4355 – [dgp4@tce.sp.gov.br](mailto:dgp4@tce.sp.gov.br)

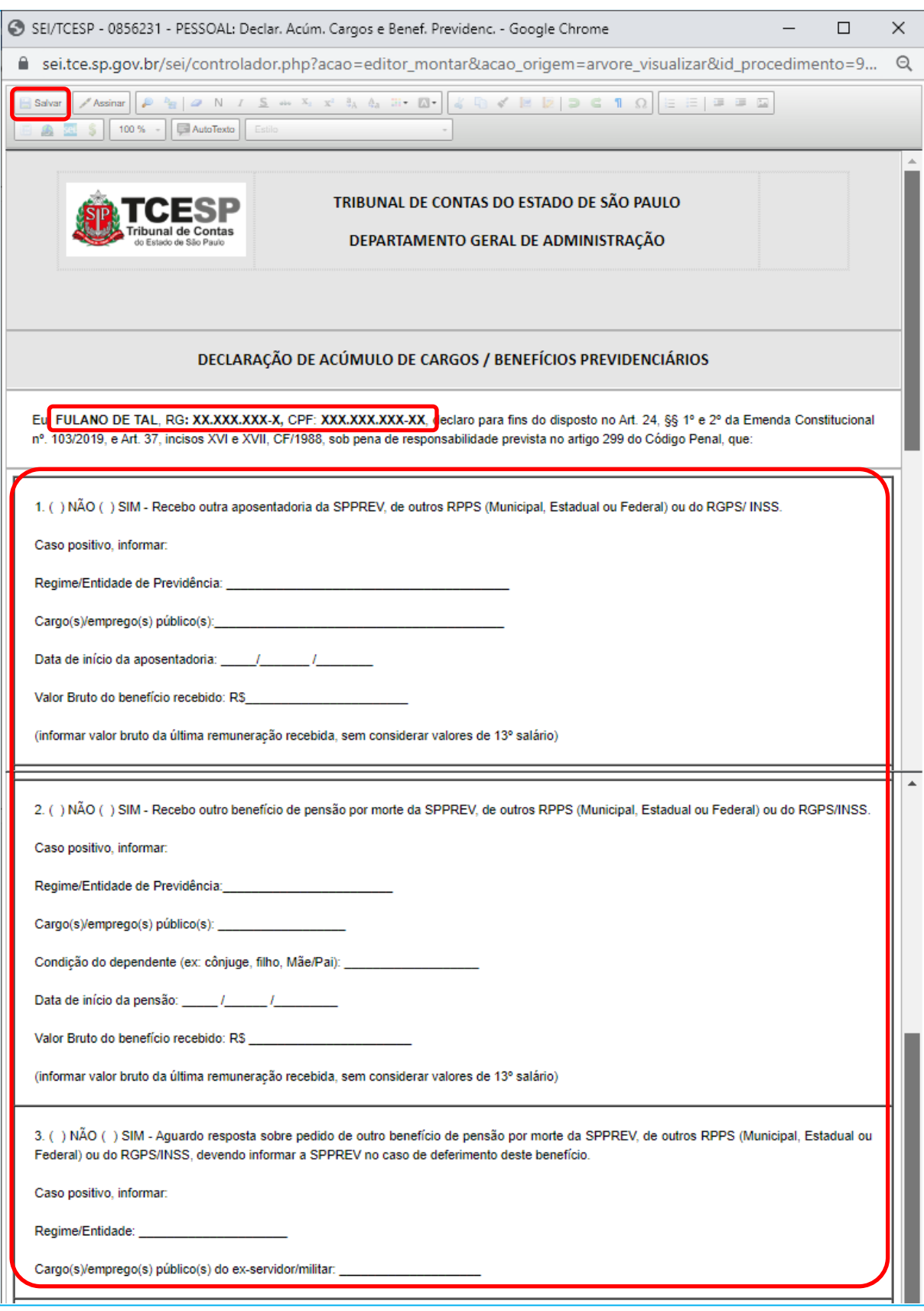

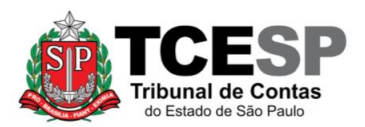

3292-3291 / 3292-4355 – [dgp4@tce.sp.gov.br](mailto:dgp4@tce.sp.gov.br)

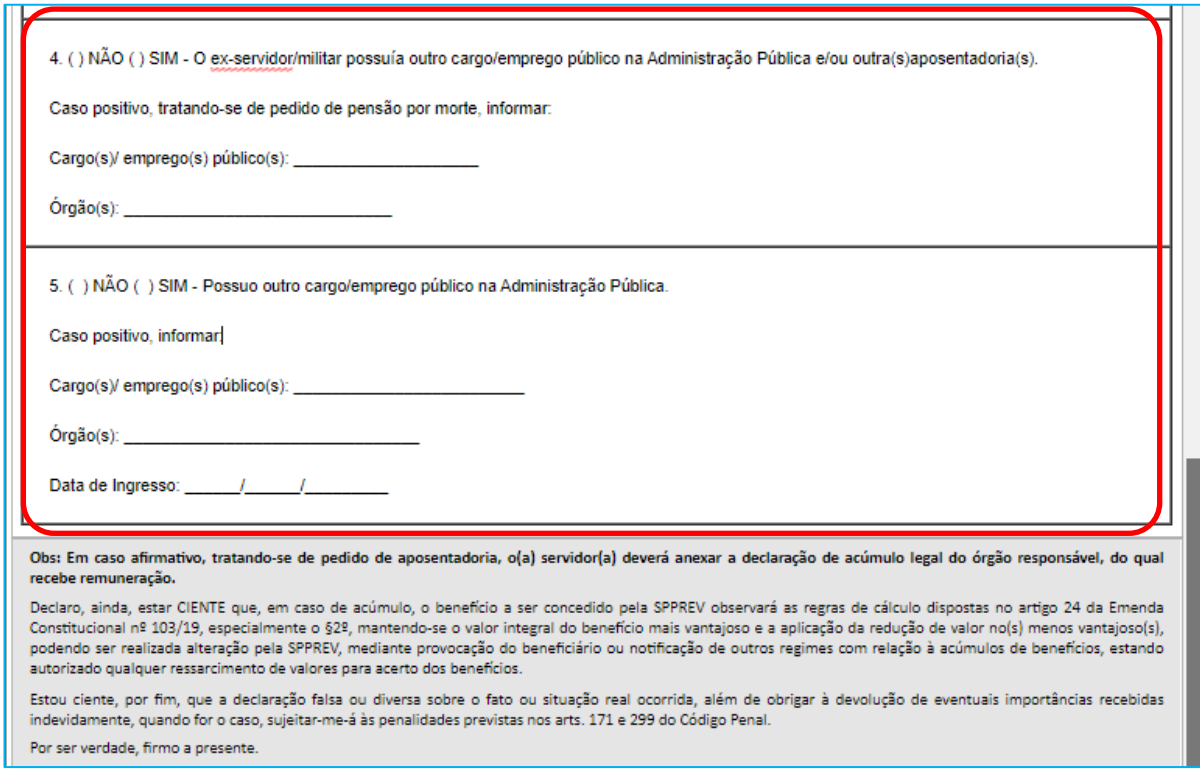

<span id="page-23-0"></span>**PASSO 22: Clicar no número do processo, depois em "Incluir Documento", no símbolo e selecionar a opção "PESSOAL: Ciência s/ Comunic. Concessão Benef. Prev"**

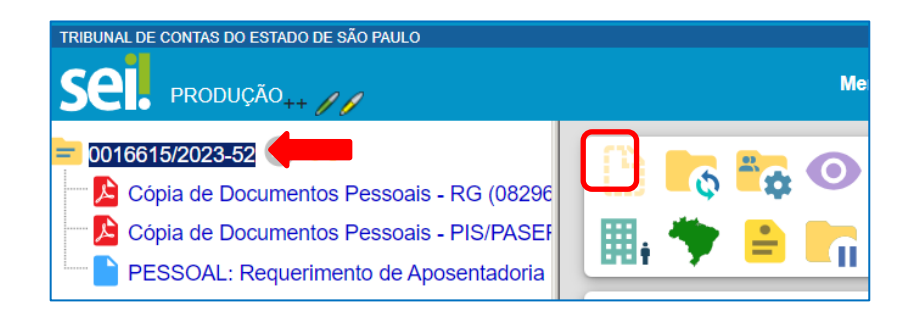

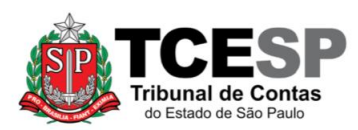

#### **SEÇÃO DE CONTAGEM DE TEMPO E VANTAGENS PESSOAIS – DGP-4**

3292-3291 / 3292-4355 – [dgp4@tce.sp.gov.br](mailto:dgp4@tce.sp.gov.br)

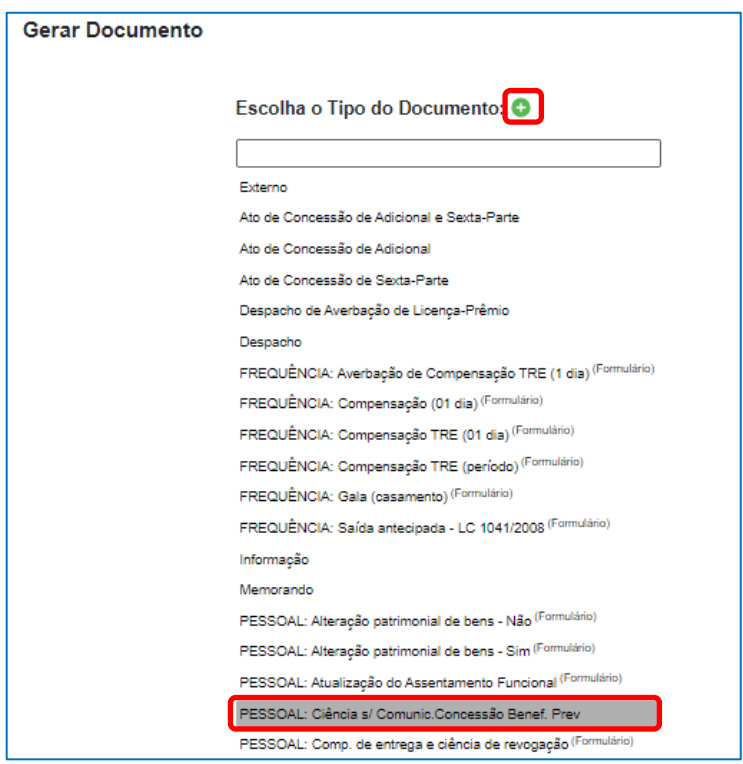

# **PASSO 23: Preencher somente os campos relacionados ao Nível de Acesso e Salvar**

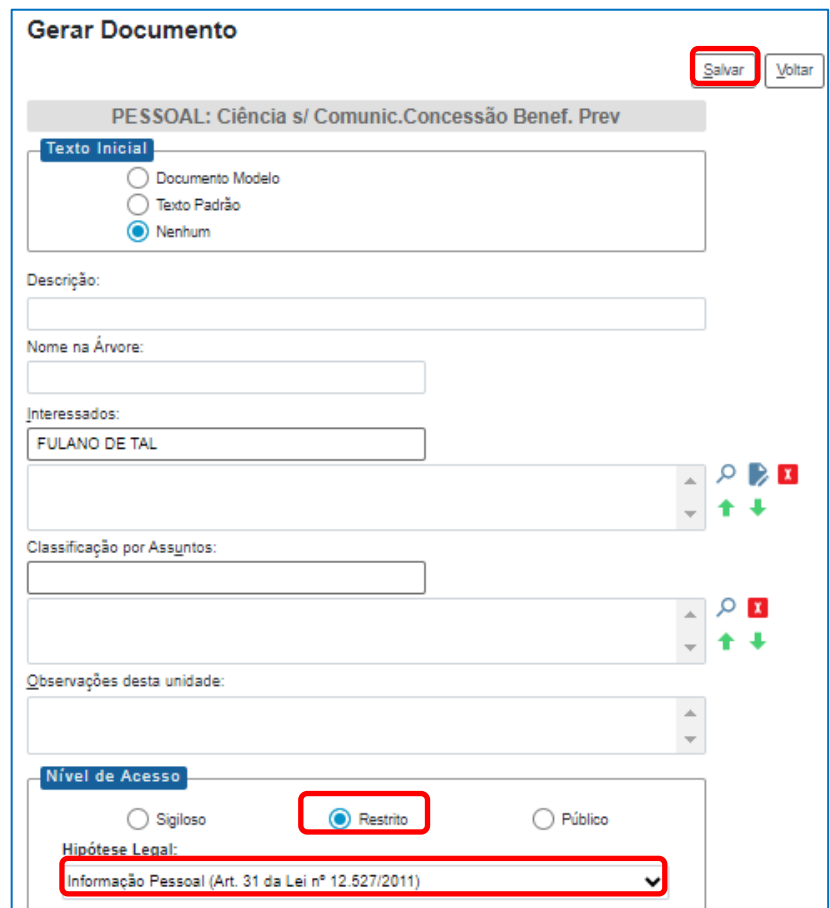

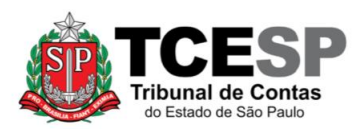

#### **PASSO 24: Clicar em "PESSOAL: Ciência s/ Comunic. Concessão Benef. Prev" e depois em "Editar Conteúdo"**

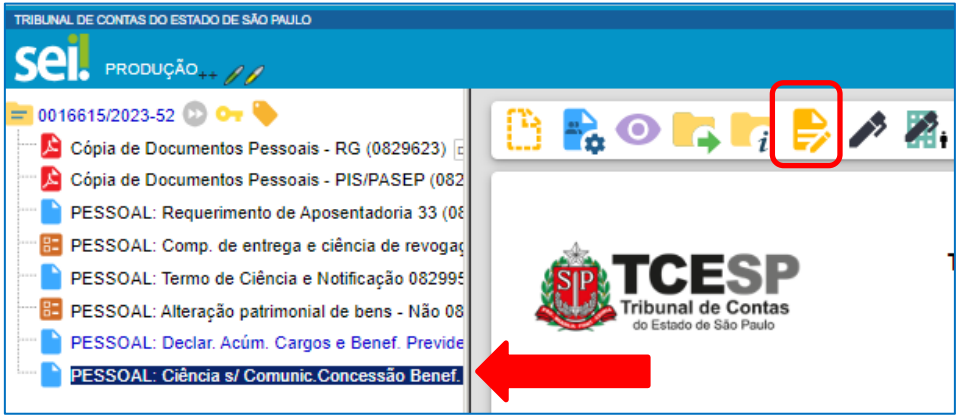

**PASSO 25: Verificar se os seus dados pessoais estão corretos e salvar o documento.**

<span id="page-25-0"></span>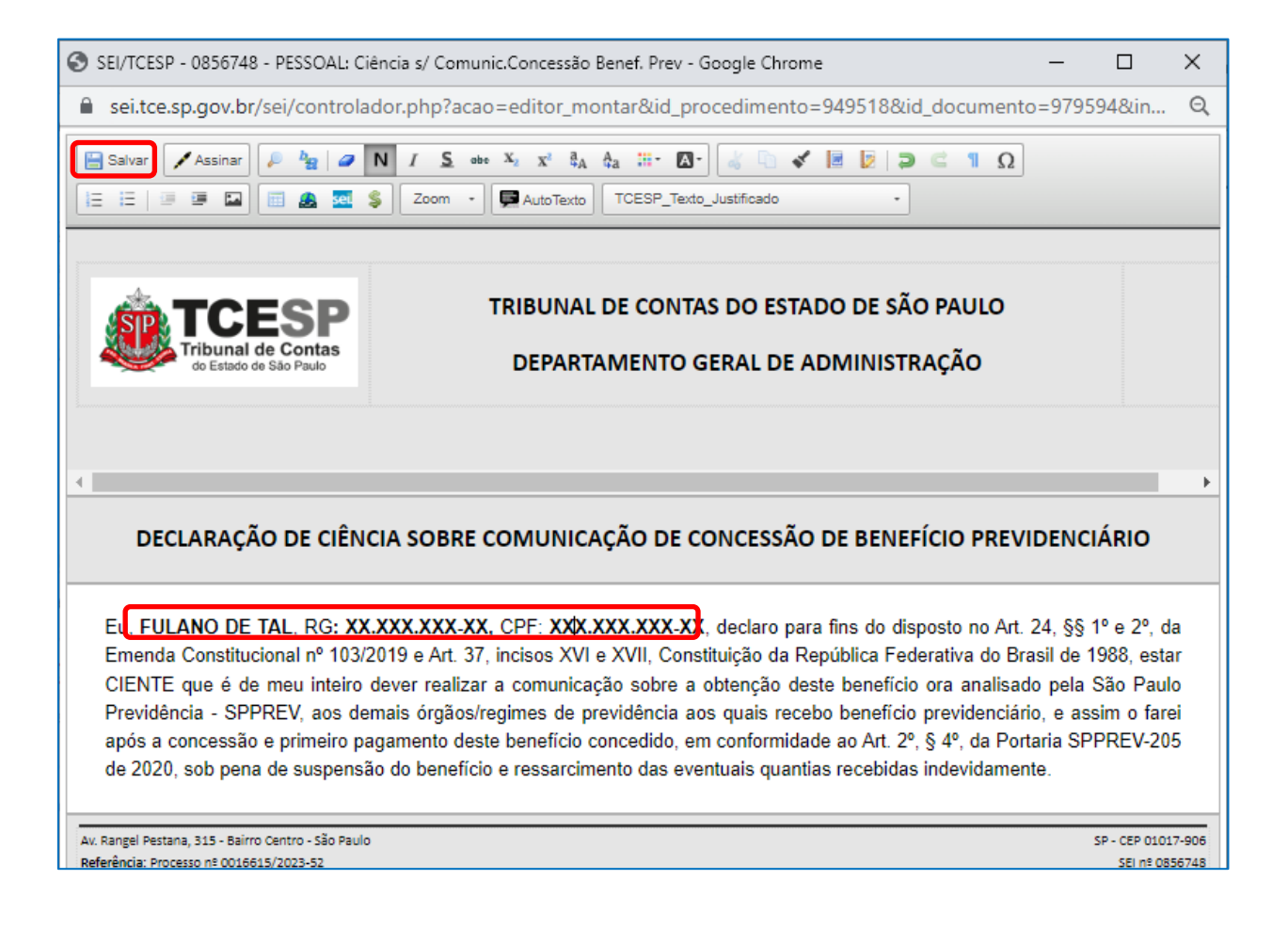

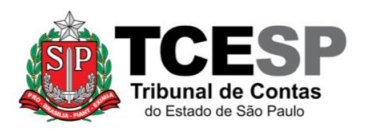

**PASSO 26 (somente para os servidores que possuem plano de saúde disponibilizado pelo TCESP): Clicar no número do processo, depois em "Incluir**  Documento", no símbolo  $\bullet$  e selecionar a opção "Pessoal: Exclusão do Plano **de Saúde"**

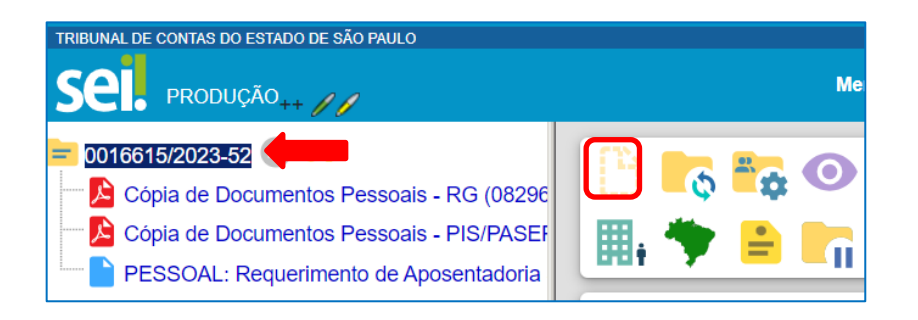

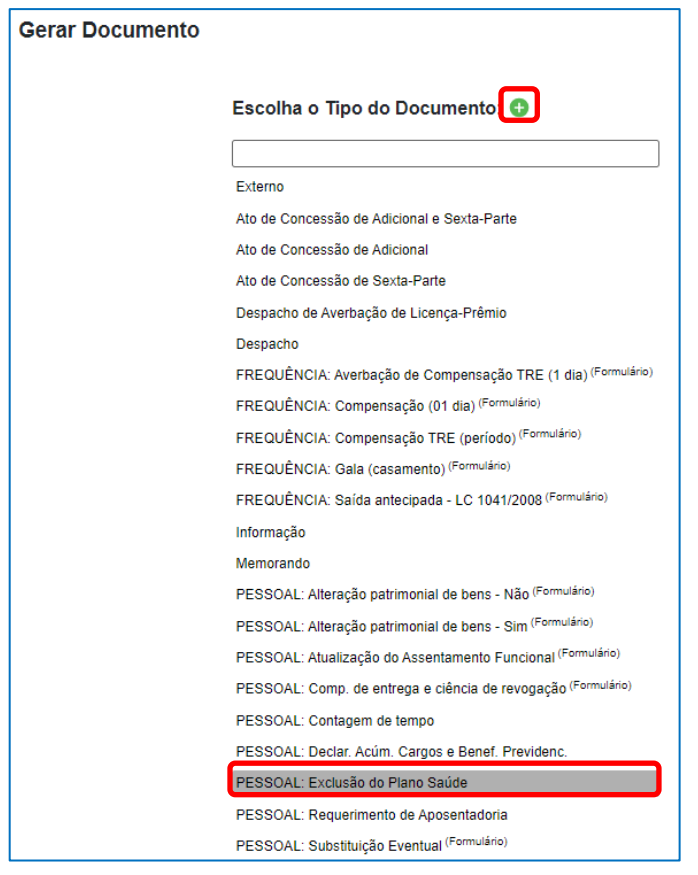

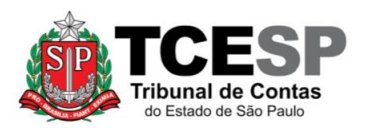

# **PASSO 27: Preencher somente os campos relacionados ao Nível de Acesso e Salvar**

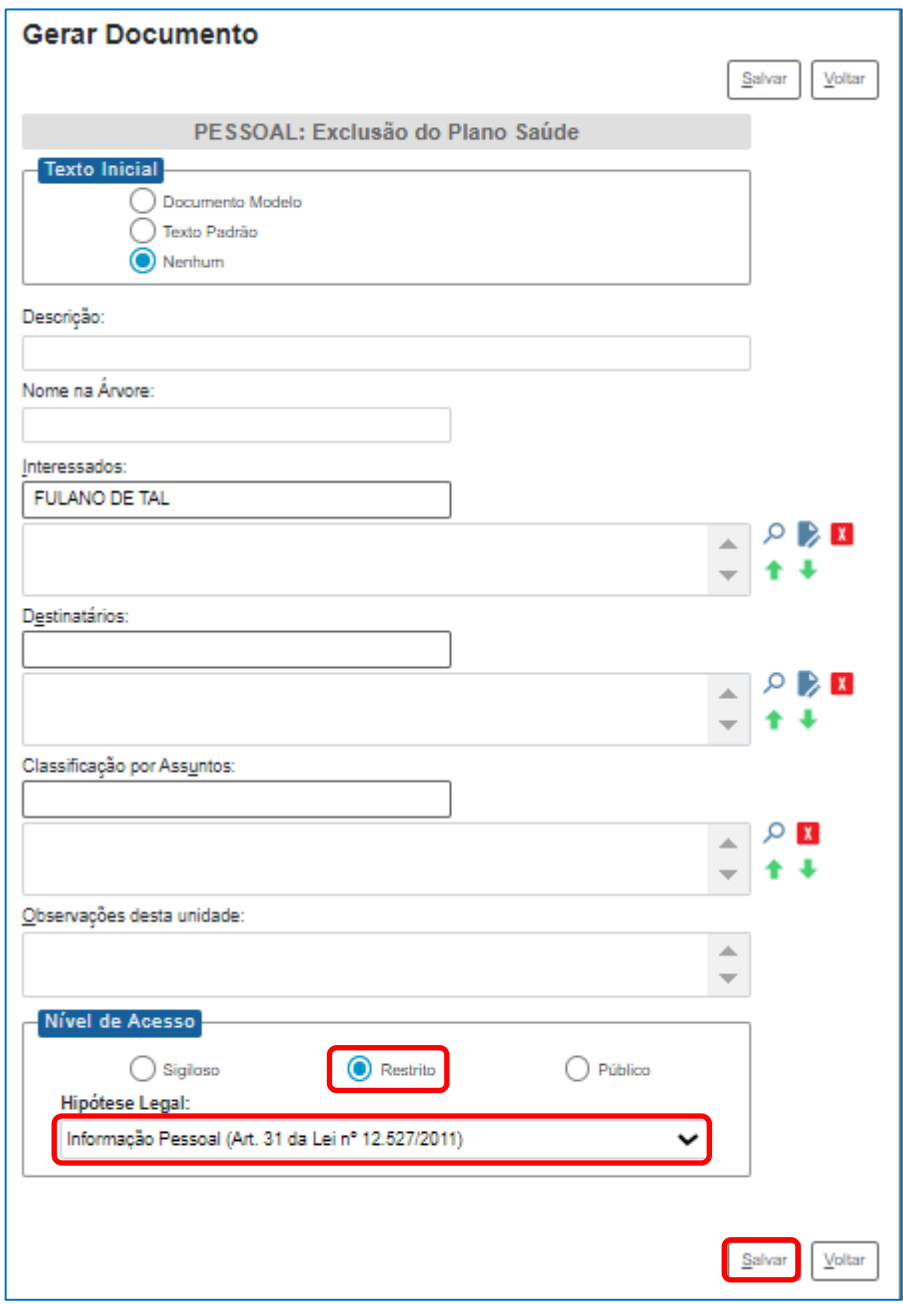

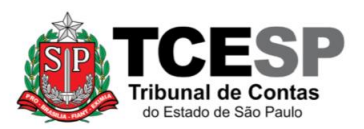

#### **PASSO 28: Clicar em "PESSOAL: Exclusão do Plano de Saúde" e depois em "Editar Conteúdo"**

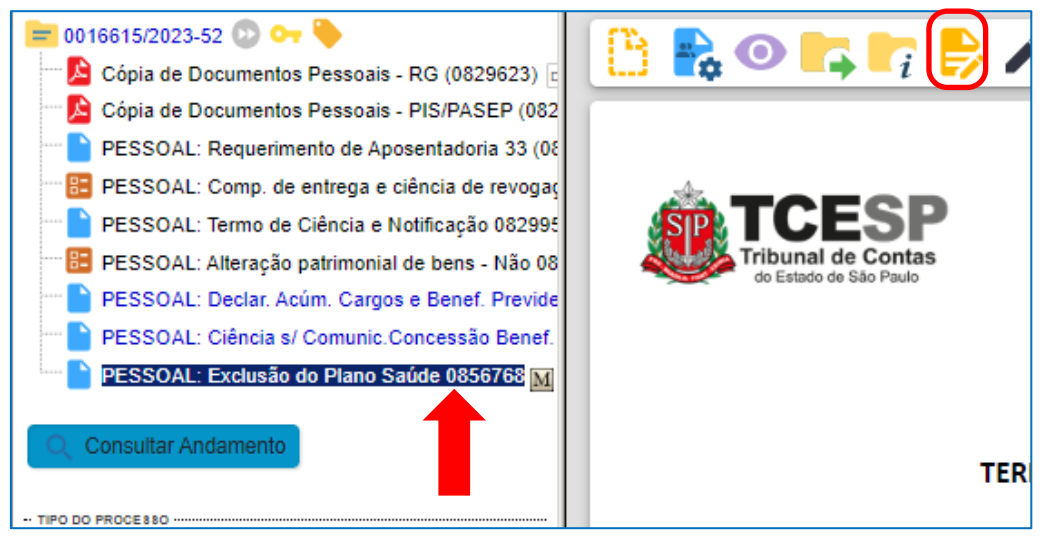

**PASSO 29: Verificar se os seus dados pessoais estão corretos e salvar o documento.**

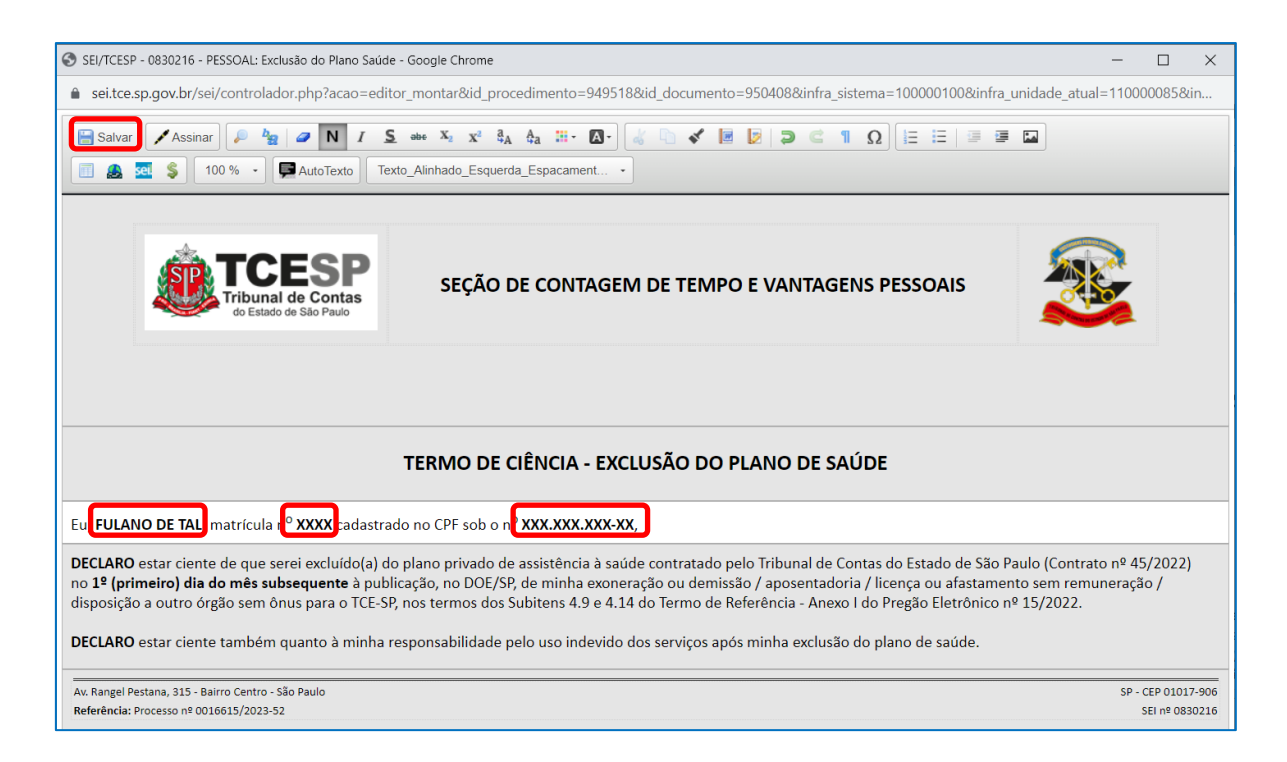

# <span id="page-28-0"></span>**PASSO 30: Após conferir se os documentos abaixo mencionados estão corretamente preenchidos, assinar todos na mesma data:**

- Requerimento de Aposentadoria
- Compromisso de Entrega e Ciência de Revogação

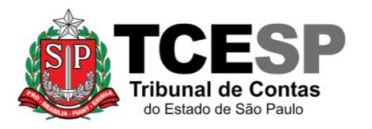

- Termo de Ciência e Notificação
- Declaração de Bens (Alteração Patrimonial)
- Declaração de Acúmulo de Cargos e Benefícios Previdenciários
- Declaração de Ciência sobre Comunicação de Concessão de Benefício Previdenciário
- Exclusão do Plano de Saúde" (somente para os servidores que possuem plano de saúde disponibilizado pelo TCESP)

#### Para tanto:

(i) Clique no nome do documento, verifique se o mesmo está corretamente preenchido e depois clique em "Assinar documento"

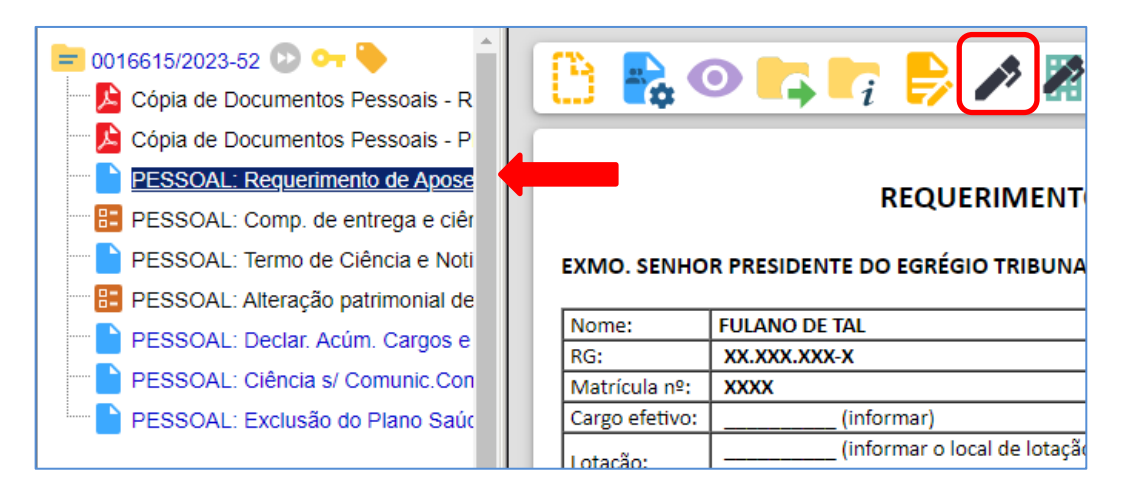

(ii) Preencher com o seu nome, cargo, digitar sua senha e clicar em "Assinar"

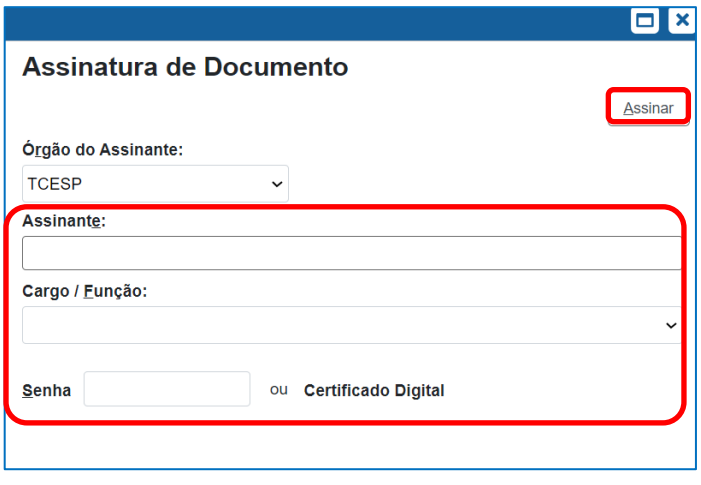

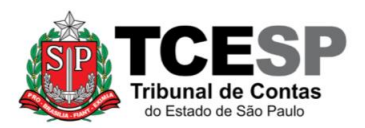

<span id="page-30-0"></span>**PASSO 31: Após assinar todos os documentos mencionados no item anterior, clicar no número do processo (no início da árvore) e, depois, em "Enviar Processo" para enviá-lo para o seu superior mediato.**

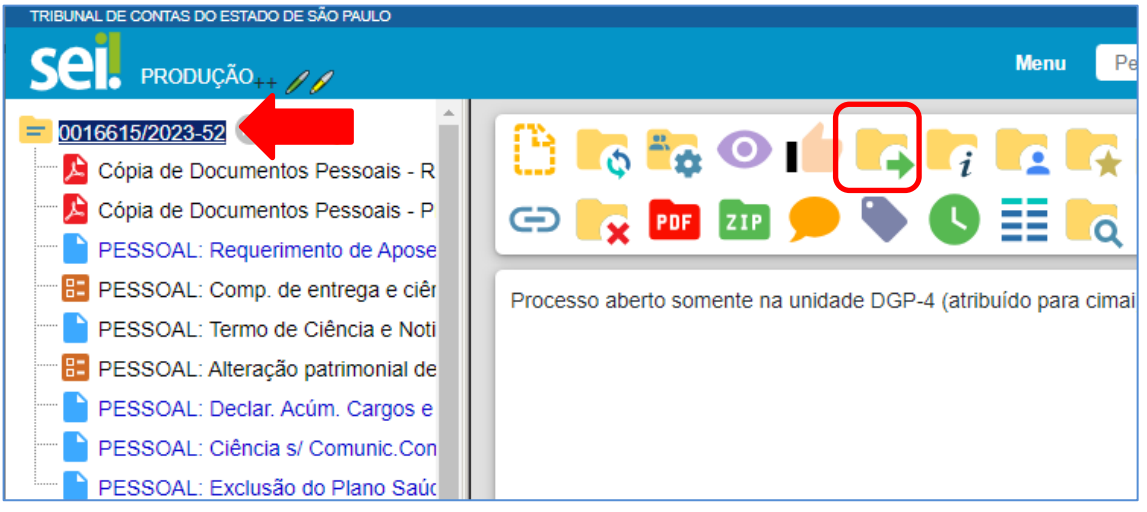

• Preencher a Unidade para a qual deseja enviar o processo e clique em Enviar

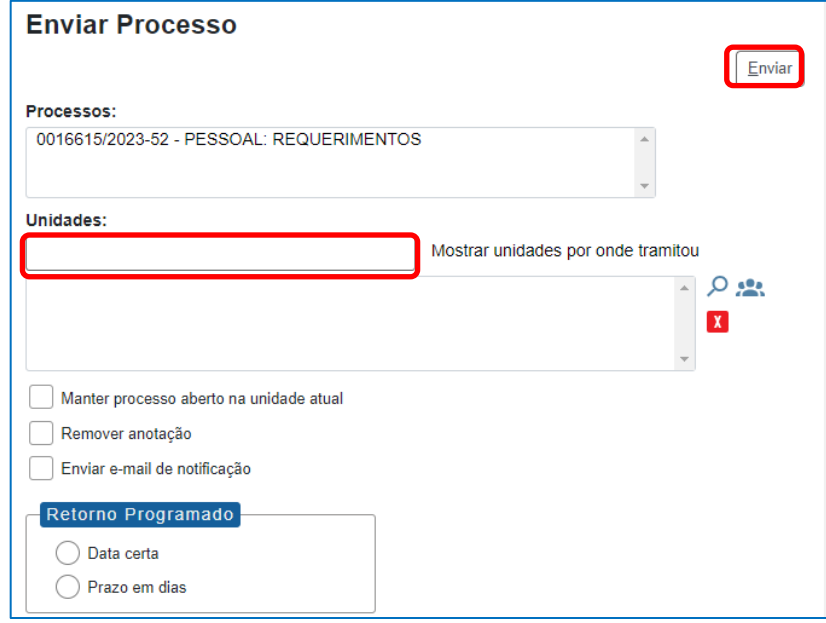

#### **IMPORTANTE:**

- Não assinale "Manter processo aberto na unidade atual" nem tampouco "Retorno Programado"
- O superior mediato elaborará um despacho tomando ciência do pedido e encaminhará o processo ao DGA, SDG ou DTI, conforme o caso.

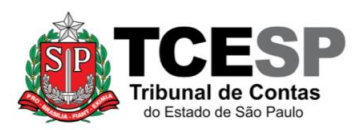

Informações complementares poderão ser obtidas junto à **Seção de Contagem de Tempo e Vantagens Pessoais - DGP-4** (11) 3292-4355 / (11) 3292-3291